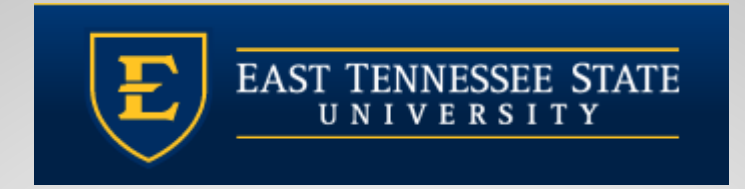

# **QUILLEN ETSU PHYSICIANS**

#### **Allscripts Touchworks - The Basics**

Clinical Staff and Provider Training Module

Quillen **EHR** Team Phone: (423) 282-6122, Option 1

May 2021

# **Logging In**

- If you are an on-boarding provider that needs EPCS-enrollment for controlled substances, a member of the EHR team will help you enroll, set up your security account, and log in.
- □ Logging into Allscripts is a two-step process, first into the server (Citrix), and then into Allscripts.
- □ Each clinic computer should have a shortcut set up for logging into Citrix. Double click on the icon to access the Citrix login screen.

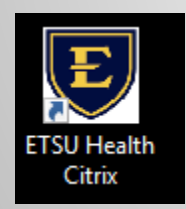

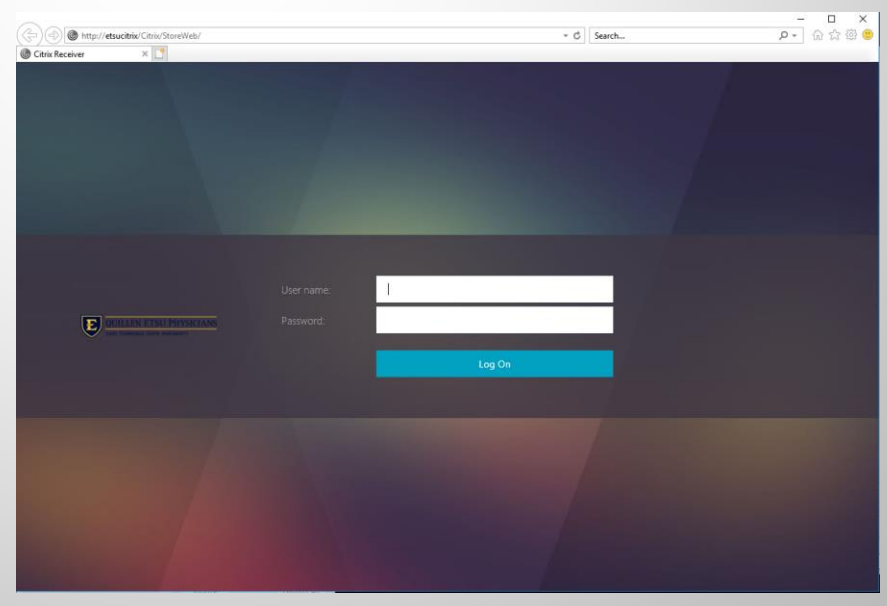

# **Logging In from Home**

□ If on a personal device, download Citrix Workspace from

<https://www.citrix.com/downloads/workspace-app/>

□ Once downloaded, go to [https://mea.allscriptscloud.com](https://mea.allscriptscloud.com/) on Chrome or Safari and log into Citrix

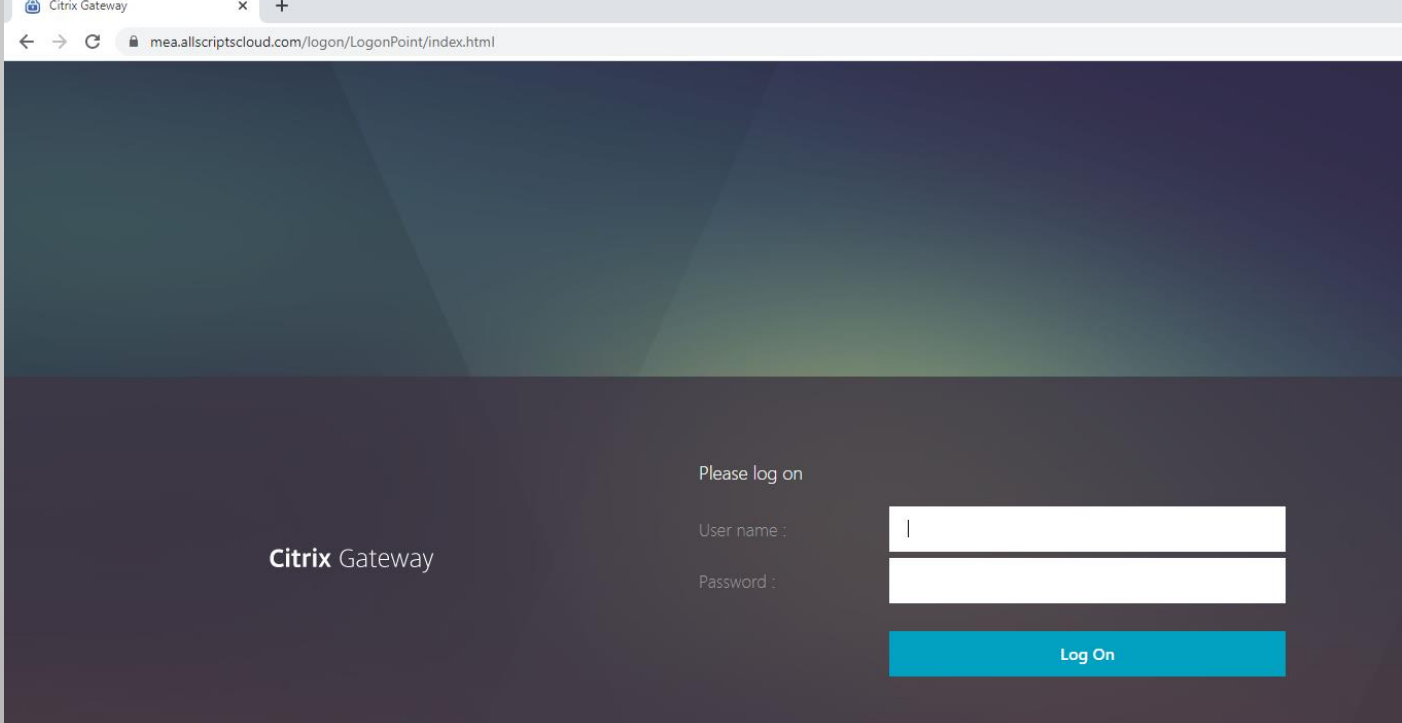

# **Logging In**

#### □ Click the TouchWorks EHR LIVE icon.

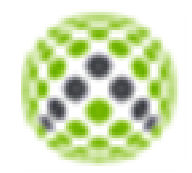

**Details** 

TouchWorks FHR LIVE

 This is called the federation page. Log into ETSU domain again using your full email address and password.

East Tennessee State University

Sign in

etsuprovider@etsu.edu

Sign in

## **My Current Session**

Always log into the correct site or location.

#### □ You MUST select the correct location.

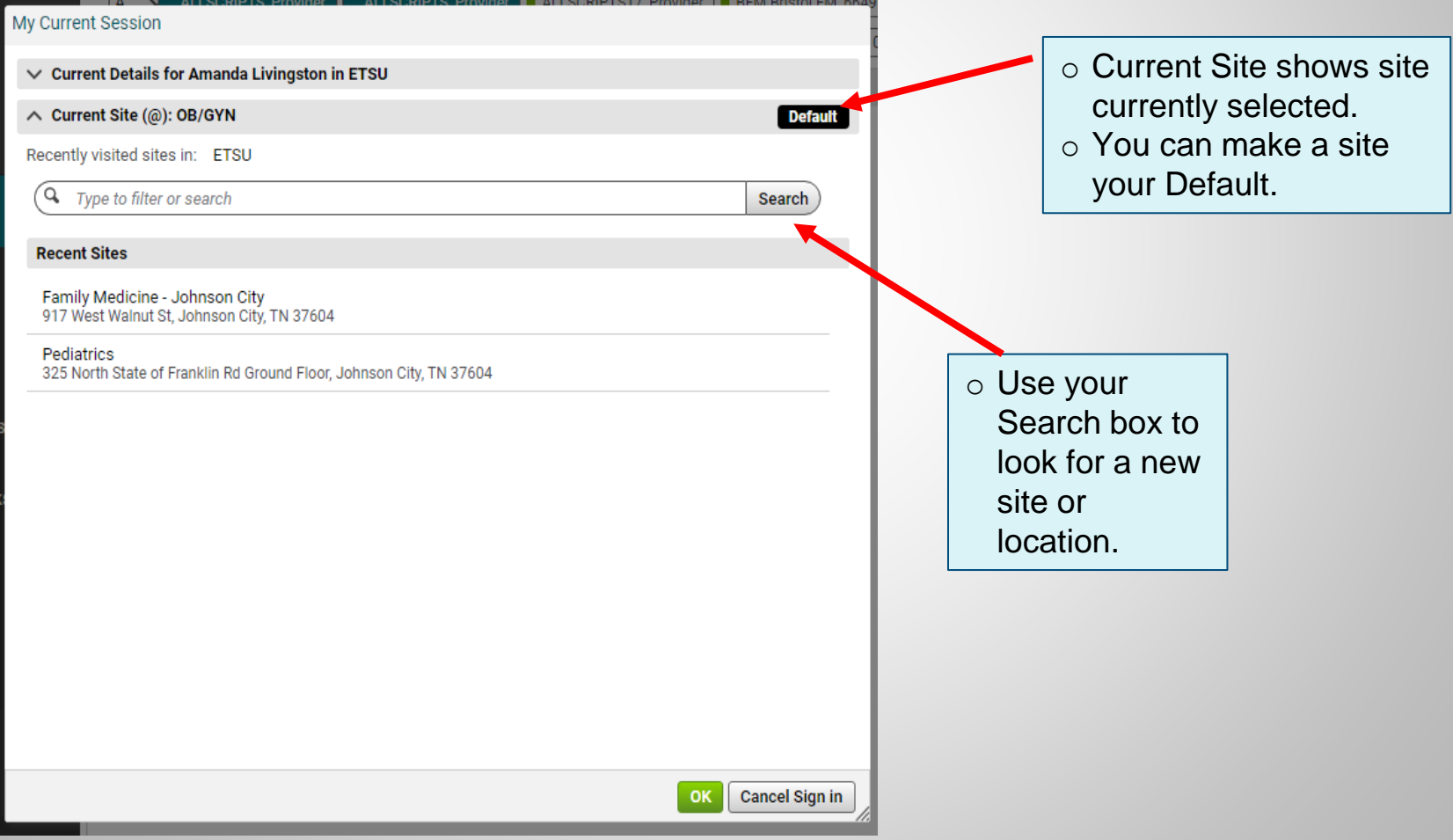

## **Schedule**

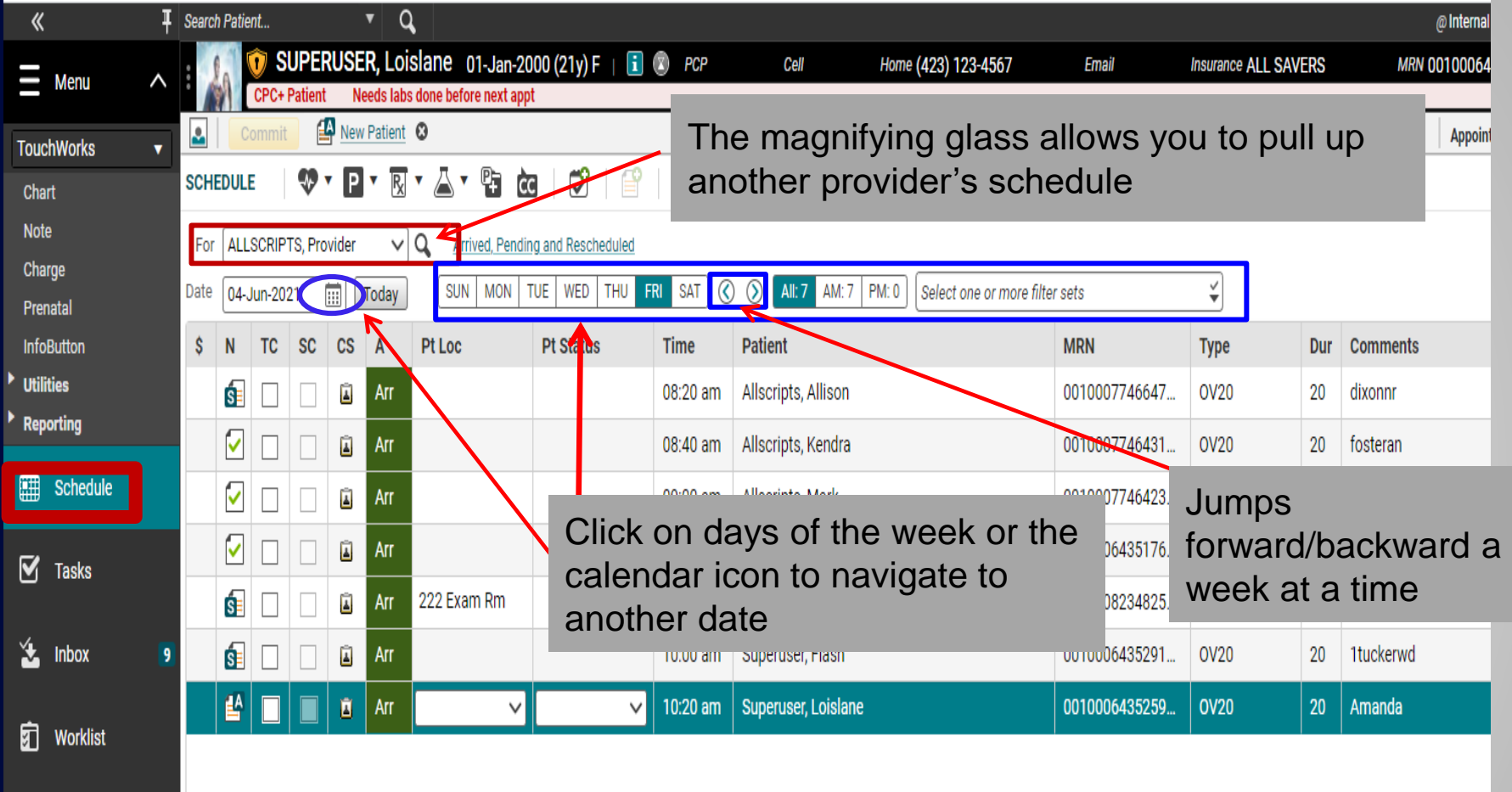

When you first log in, you will land on the Schedule. You can pull in other providers' schedules by clicking on magnifying glass and searching by last name. The schedule defaults to the current date, but you can navigate to other dates by clicking on the days of the week, the calendar icon, or using the arrows to jump forward/backward a week at a time.

## **Action Bar**

- The action bar is a menu-based navigational tool you use to access workspaces in Allscripts TouchWorks® EHR that are available to you. It is located on the left.
- $\Box$  You can minimize  $\blacksquare$  or maximize  $\blacktriangleright$  .

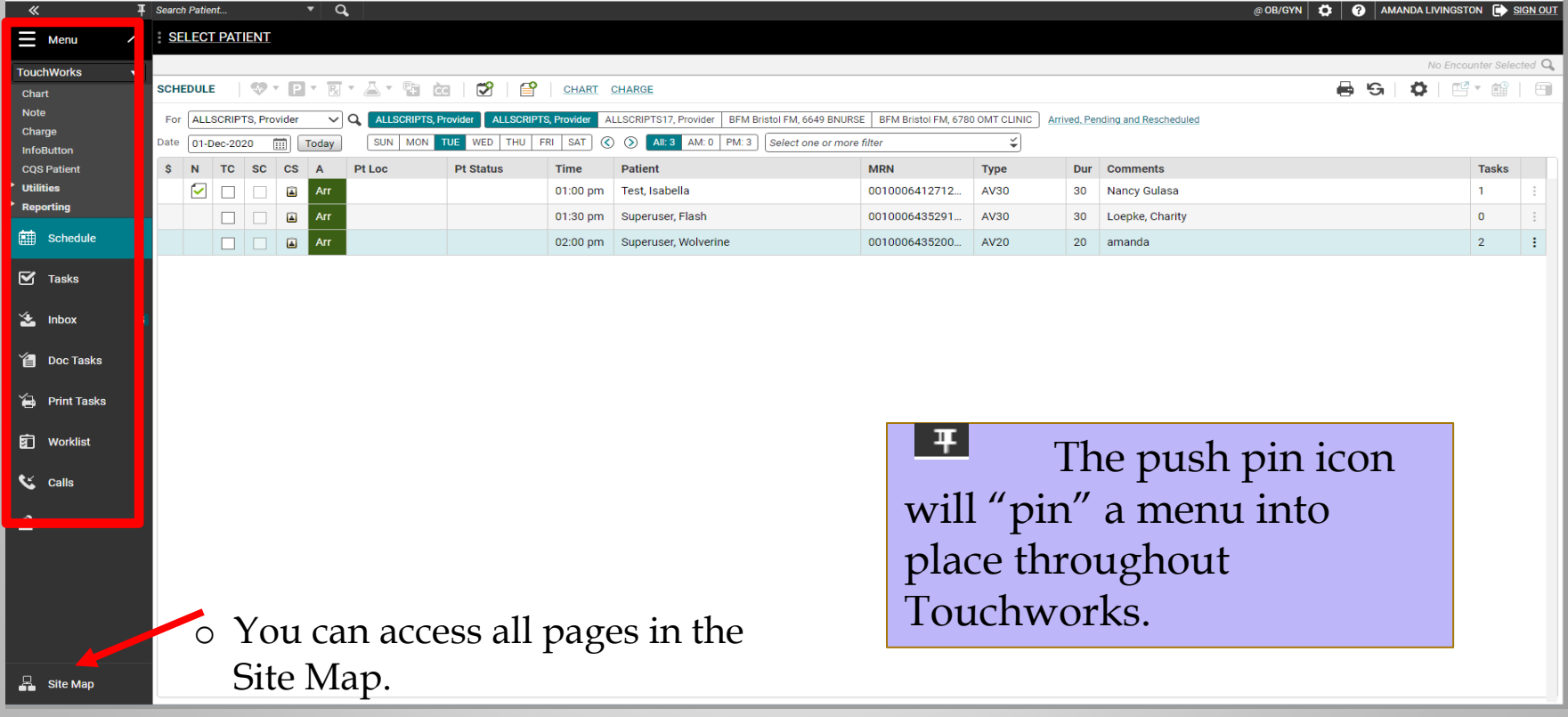

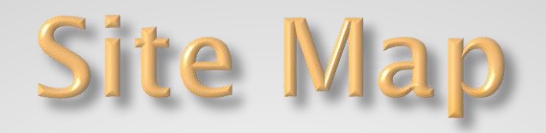

 The Site Map shows you the pages you have available. We recommend only showing the workspaces you use daily. You can also navigate to your pages from here.

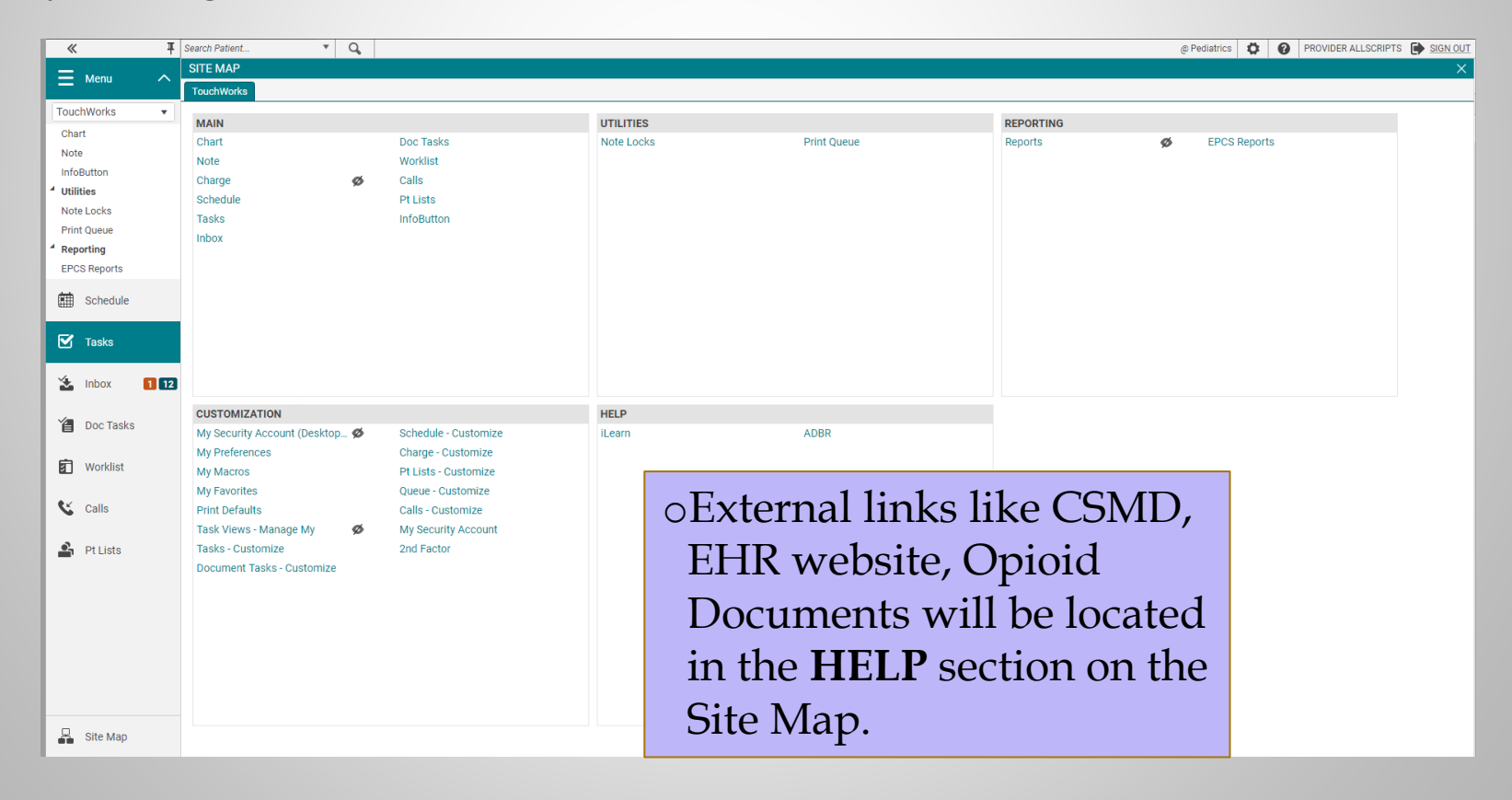

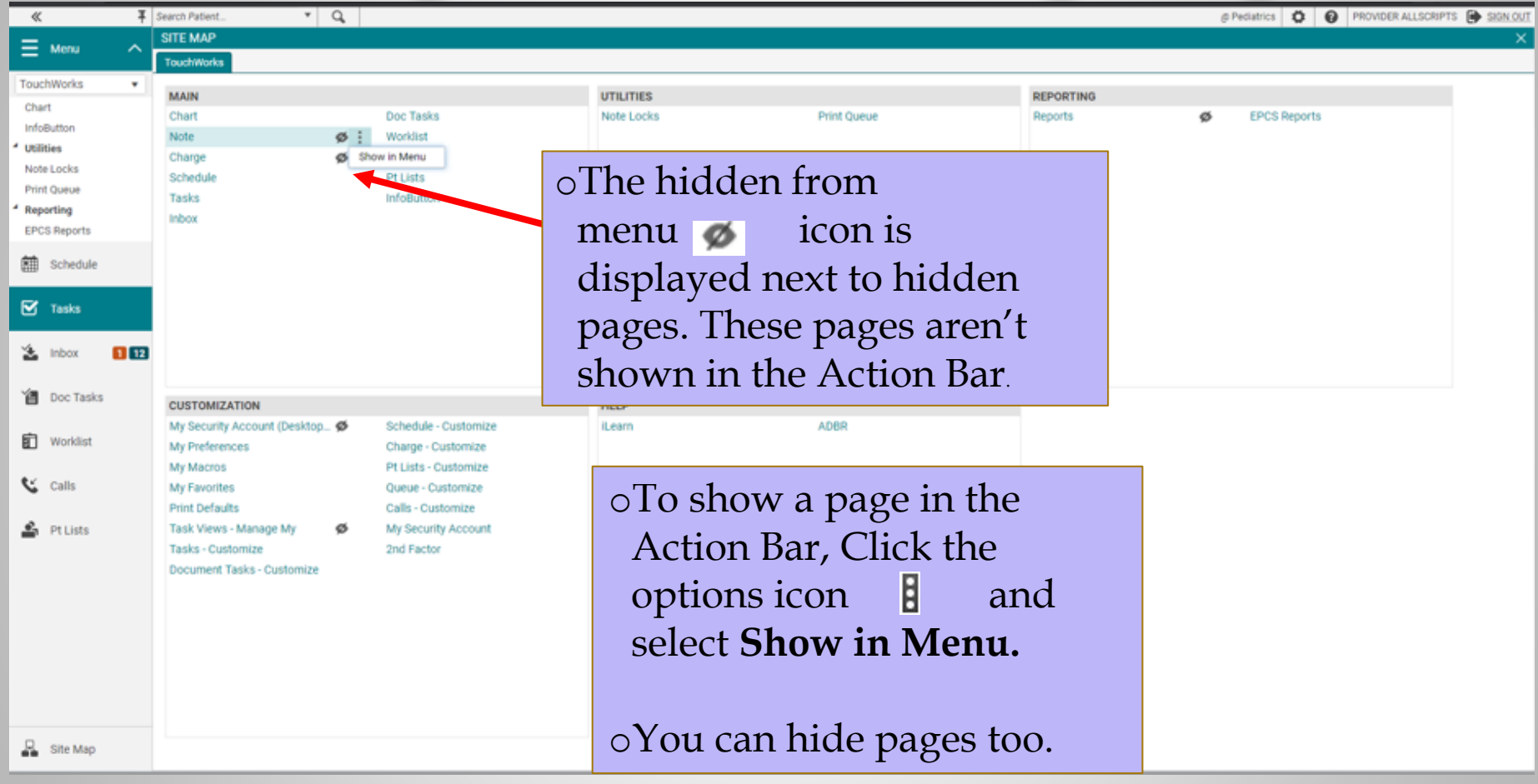

# **Search for a Patient**

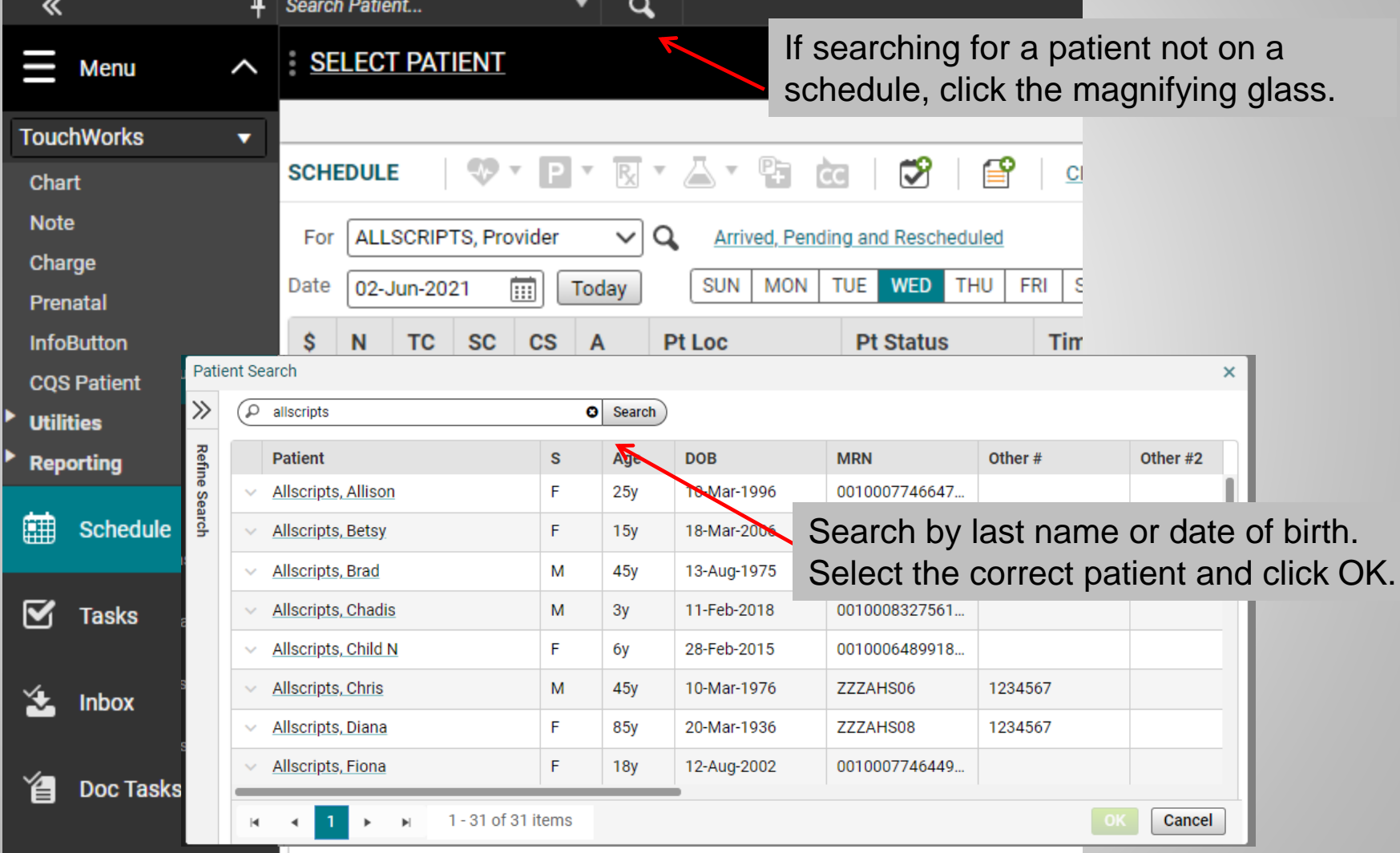

#### Schedule

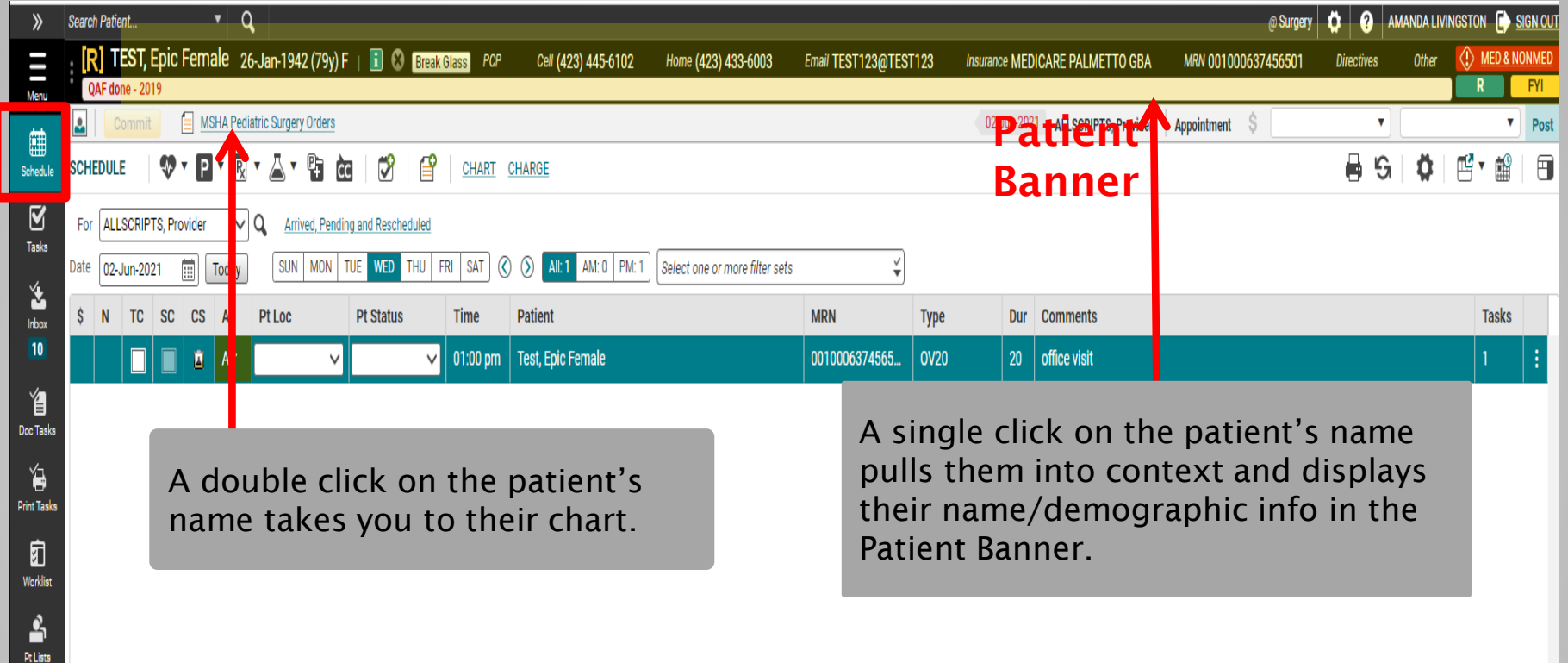

### **Chart**

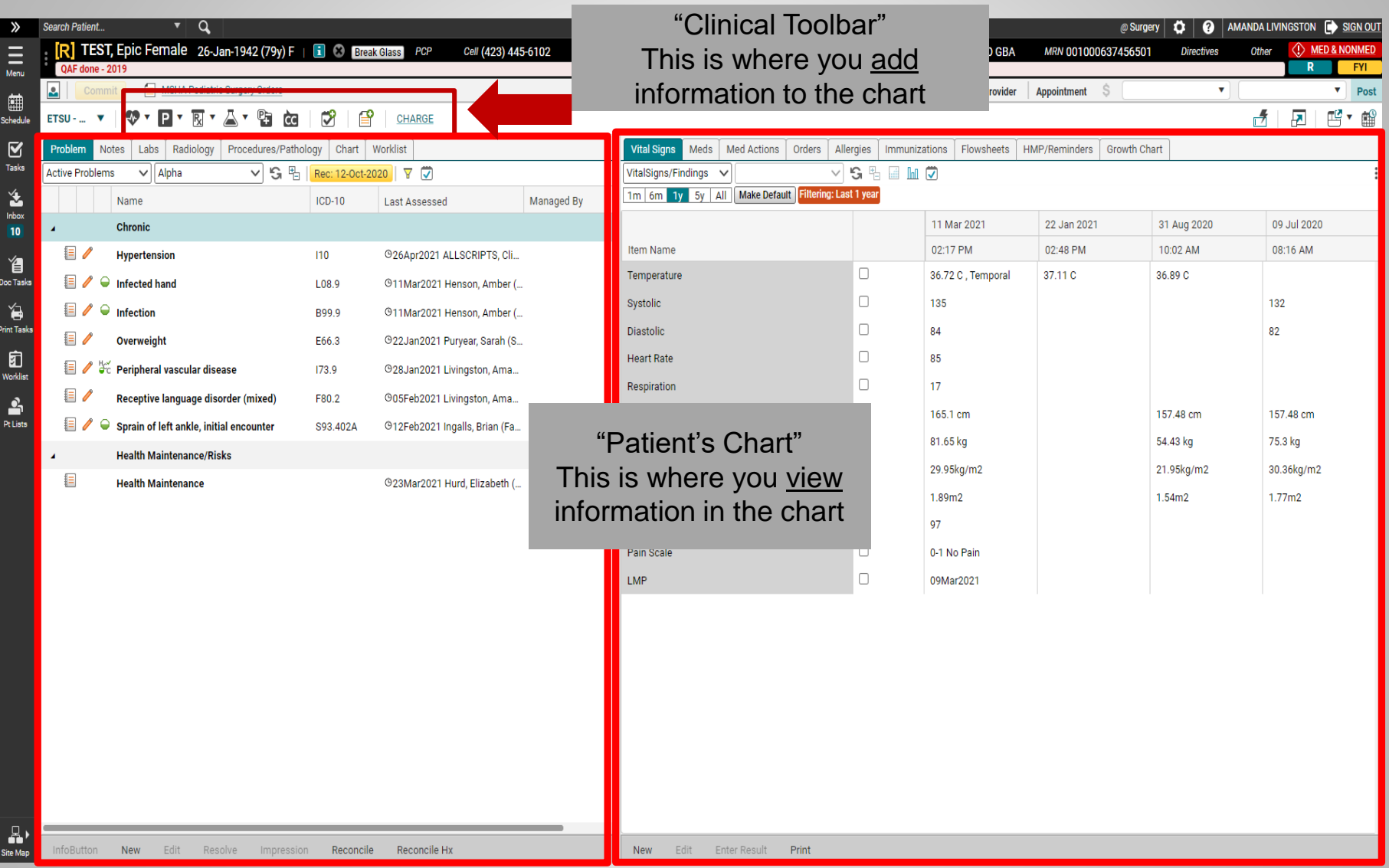

Click on the icons underneath the Patient Banner to ADD information to the patient's chart. The two panels underneath the Clinical Toolbar is where you can view the information that is already in the patient's chart.

# **Viewing the Chart**

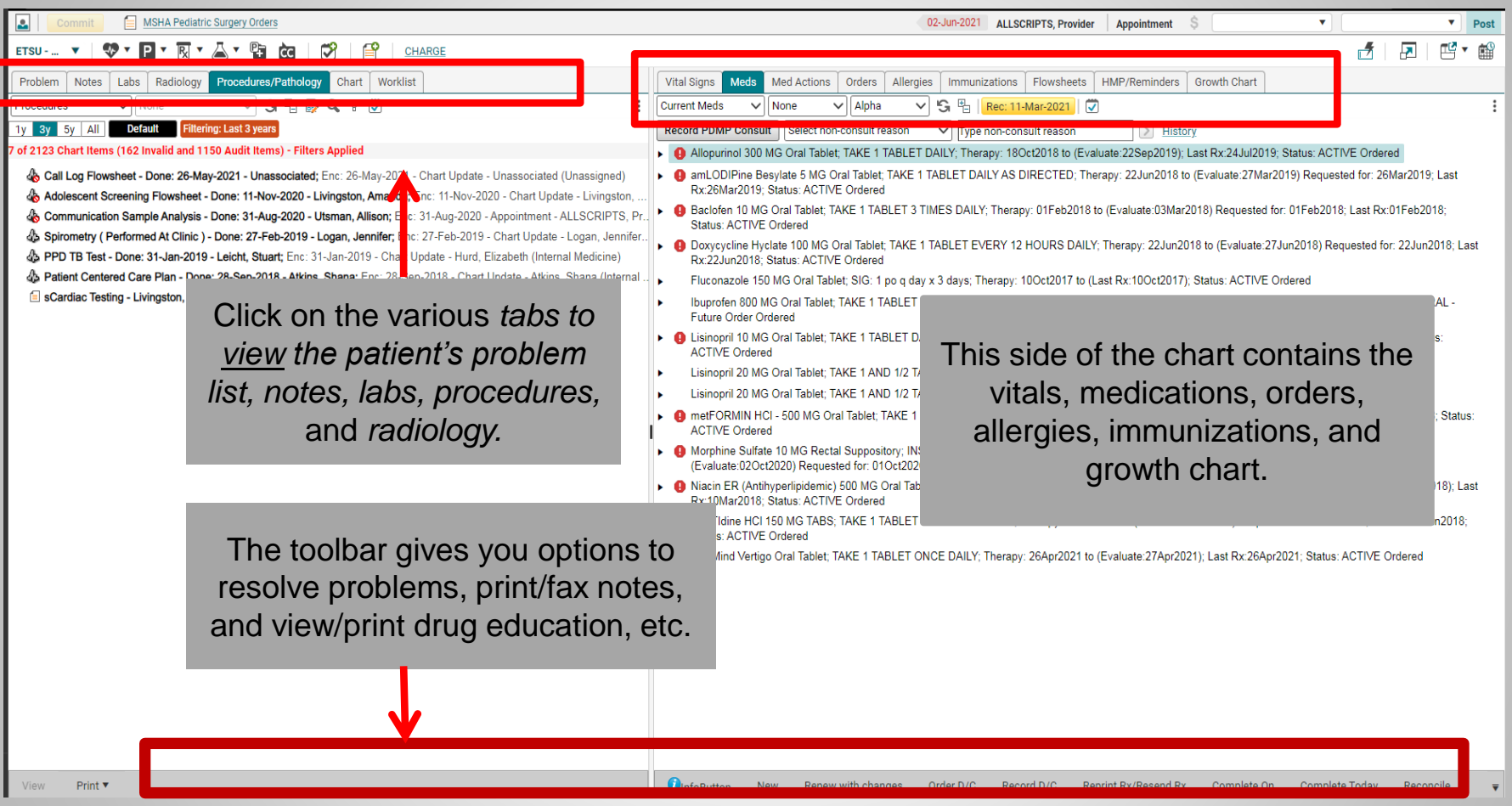

Click on the tabs at the top of each section to view various parts of the chart: the Problem List, Notes, Labs, Procedures, Radiology, and the entire Chart, including administrative paperwork. The second panel has the Vital Signs, Medications, Orders, Allergies, and Immunizations.

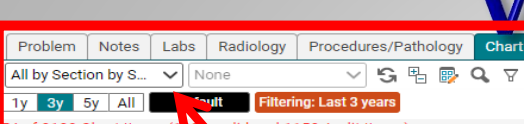

#### **A** Notes **Chice Notes**

"a MSHA Pediatric Surgery Inders (MSHA Pediatric Surgery Orders) - Livingston, Amanda; Enc: 02-Jun-2021 - Appoint. E Follow-Up (Follow-Up) - Rea te, Blair, Enc: 23-May-2021 - Chart Update - Hurd, Elizabeth (Internal Medicine) Fall Telehealth Visit (Telehealth Visit - ALLSCRIPTS, Provider; Enc: 29-Mar-2021 - Chart Update - Barker, Morgan (Intern. **a** Office Visit (Office Visit) - Ingalls, **a** jan; Enc: 12-Feb-2021 - Chart Update - Ingalls, Brian (Family Medicine) Ballad Health - Bristol Regional Medical Center Surgical Booking (Ballad Health - Bristol Regional Medical Center Sur Factment Note (Treatment Note) - ALLA CRIPTS, Provider; Enc: 22-Jan-2021 - Appointment - ALLSCRIPTS, Provider E Clinical Bedside Swallowing Evaluation (Chilcal Bedside Swallowing Evaluation) - ALLSCRIPTS, Provider; Enc. 22-J. E Behavioral Health - Scheduled Visit (OB) (Behavioral Health - Scheduled Visit (OB)) - Livingston, Amanda; Enc: 13-Ja. E New Patient (New Patient) - Billington, Alicia; Ent 12-Oct-2020 - Appointment - ALLSCRIPTS, Provider (Pediatrics) E Voice Assessment (Voice Assessment) - ALLSCRIP S, Provider; Enc: 31-Aug-2020 - Appointment - ALLSCRIPTS, Pr Chronic Care Management (Chronic Care Management) - Dellinger, Betty Jo; Enc: 14-Jan-2020 - Chart Update - Delli E ALS-Physical Therapy (ALS Physical Therapy) - Livingston, Amanda; Enc: 10-May-2019 - Chart Update - Livingston, E ALS-Association Representative (ALS-Association Representative) - Livingston, Amanda; Enc: 10-May-2019 - Chart E ALS-Neurology (ALS-Neurology) - Livingston, Amanda; Enc: 10-May-2019 - Chart Update - Livingston, Amanda (Una.. E ALS-Nutrition (ALS-Nutrition) - Livingston, Amanda; Enc: 10-May-2019 - Chart Update - Livingston, Amanda (Unassig. "a ACOG Flowsheets - Carter, Ginger; Enc: 11-Apr-2019 - Chart Update - Carter, Ginger (Obstetrics/Gynecology) "a ACOG Flowsheets - Carter, Ginger; Enc: 11-Apr-2019 - Chart Update - Carter, Ginger (Obstetrics/Gynecology) E ALS-Occupational Therapy (ALS-Occupational Therapy) - Livingston, Amanda; Enc: 11-Apr-2019 - Chart Update - Livi.. E Transitional Care Note (Transitional Care Note) - Garland, Bridget; Enc: 21-Mar-2019 - Chart Update - Garland, Bridg. E Chronic Care Management (Chronic Care Management) - Logan, Jennifer; Enc: 27-Feb-2019 - Chart Update - Logan,. G Office Visit (Office Visit) - ALLSCRIPTS, Provider; Enc: 03-Dec-2018 - Chart Update - ALLSCRIPTS, Provider (Pediatr. E Chronic Pain Management (Chronic Pain Management) - Sizemore, Dana; Enc: 15-Aug-2018 - Chart Update - Sizem.. E sJCFM Psychology Documents - Livingston, Amanda; Enc: 10-Aug-2018 - Form Encounter - Livingston, Amanda (Un., En Medical Student Note (Medical Student Note) - Moore, Jason; Enc: 22-Jun-2018 - Chart Update - Williams, Janet (Inf.. E UroGyn Note (UroGyn Note) - Huffaker, R Keith; Enc: 12-Jun-2018 - Chart Update - Huffaker, R Keith (Obstetrics/Gyn.. E UroGyn Note (UroGyn Note) - Huffaker, R Keith; Enc: 12-Jun-2018 - Chart Update - Huffaker, R Keith (Obstetrics/Gyn.. <sup>4</sup> © Consults

[sorthopedic - Livingston, Amanda; Enc: 18-Jan-2019 - Form Encounter - Livingston, Amanda (Unassigned) Note Print **v** PainCAS

Sorts/Filters: Most of the tabs also have a variety of sort options and filters from which you can choose, in order to find items more quickly. The sort options are underneath the main tab.

#### **A** Penicillins : Adverse Reaction : Anaphylaxis

Acetic Acid-Aluminum Acetate SOLN : Allergy

Med Actions Orders

**Allergies** 

▽ | S 图 | Rec: 11-Mar-2021 | ▽

Immunizations Flowsheets HMP/Reminders Growth Chart

- **Gabapentin TABS**
- **NSAIDs**

#### Non-Medication

Banana : Allergy : Swelling

 $\vee$  Type

Corn

Kiwi

Latex

#### Mango

#### New Edit View Print Allergy List Deny Reconcile Enter in Error Annotate View Annotation <sup>1</sup>

Generally, double clicking on an item allows you to view it. Single clicking (highlighting) an item activates the toolbar, which gives you options for printing, faxing, etc.

Each tab contains different items. Most of the tabs have a variety of sort options and filters from which you can choose in order to find items more quickly. Right clicking on an item opens a menu that expands the options available. This includes resolving problems, editing notes, annotating, and reviewing audit reports.

# **Charting**

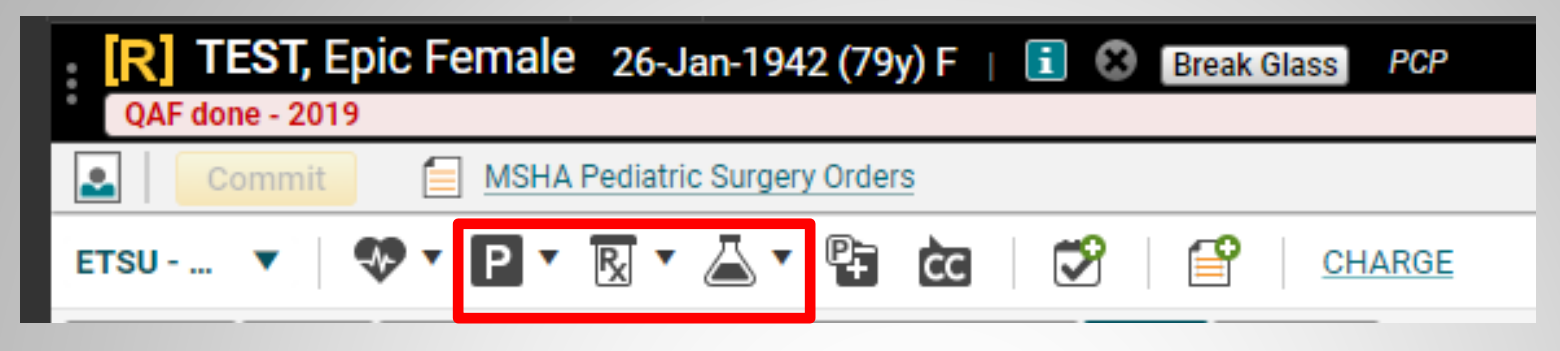

#### Entering information into the patient's chart is done through the Clinical Toolbar.

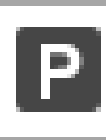

Active Problems, History items (Past Medical, Family, Social Hx)

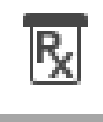

Medications, Medication Administration

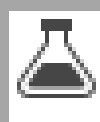

Labs, Radiology, Procedures, Follow ups, Referrals, Education

# **The ACI**

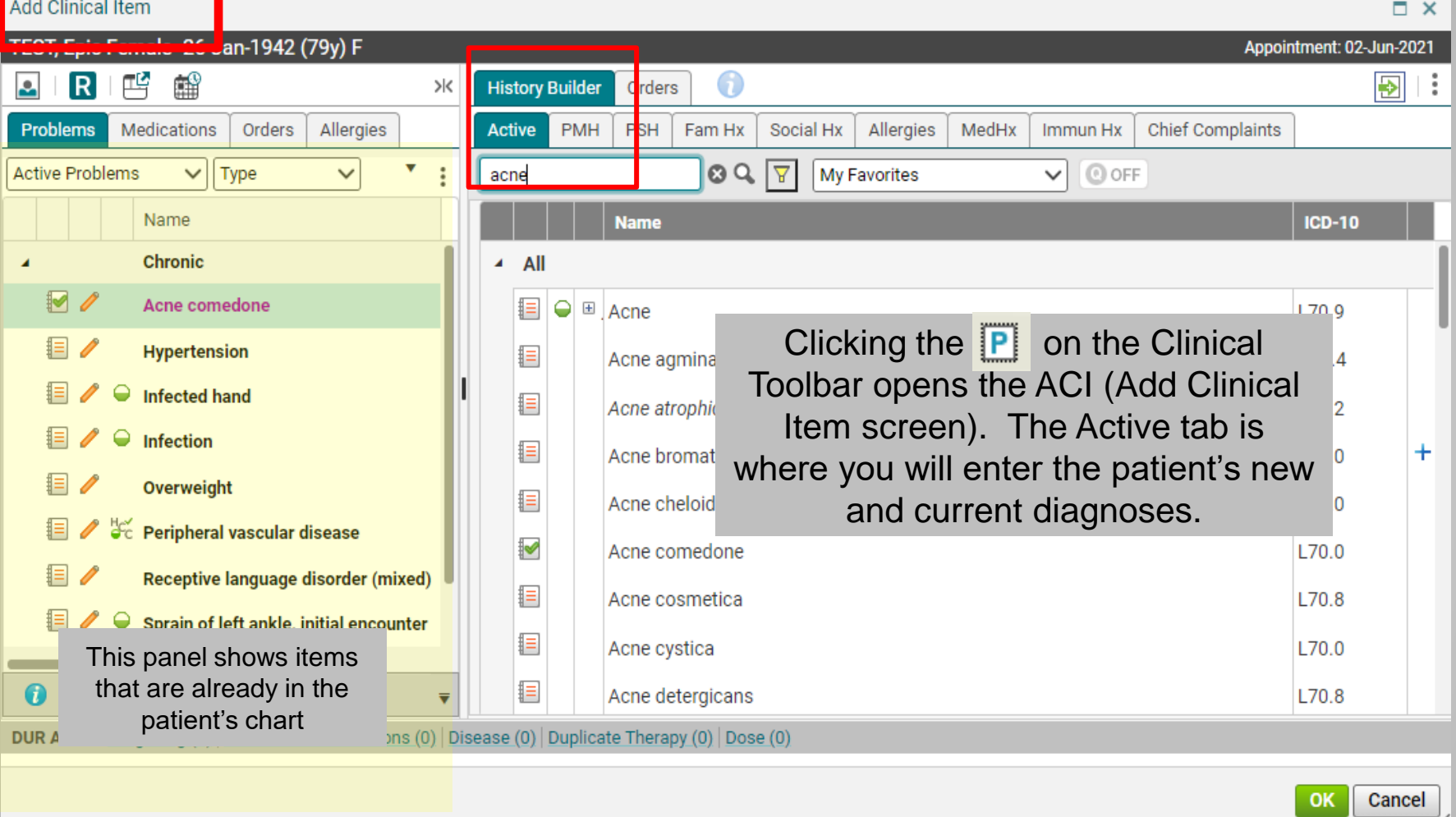

Ú.

## **Adding Active Problems**

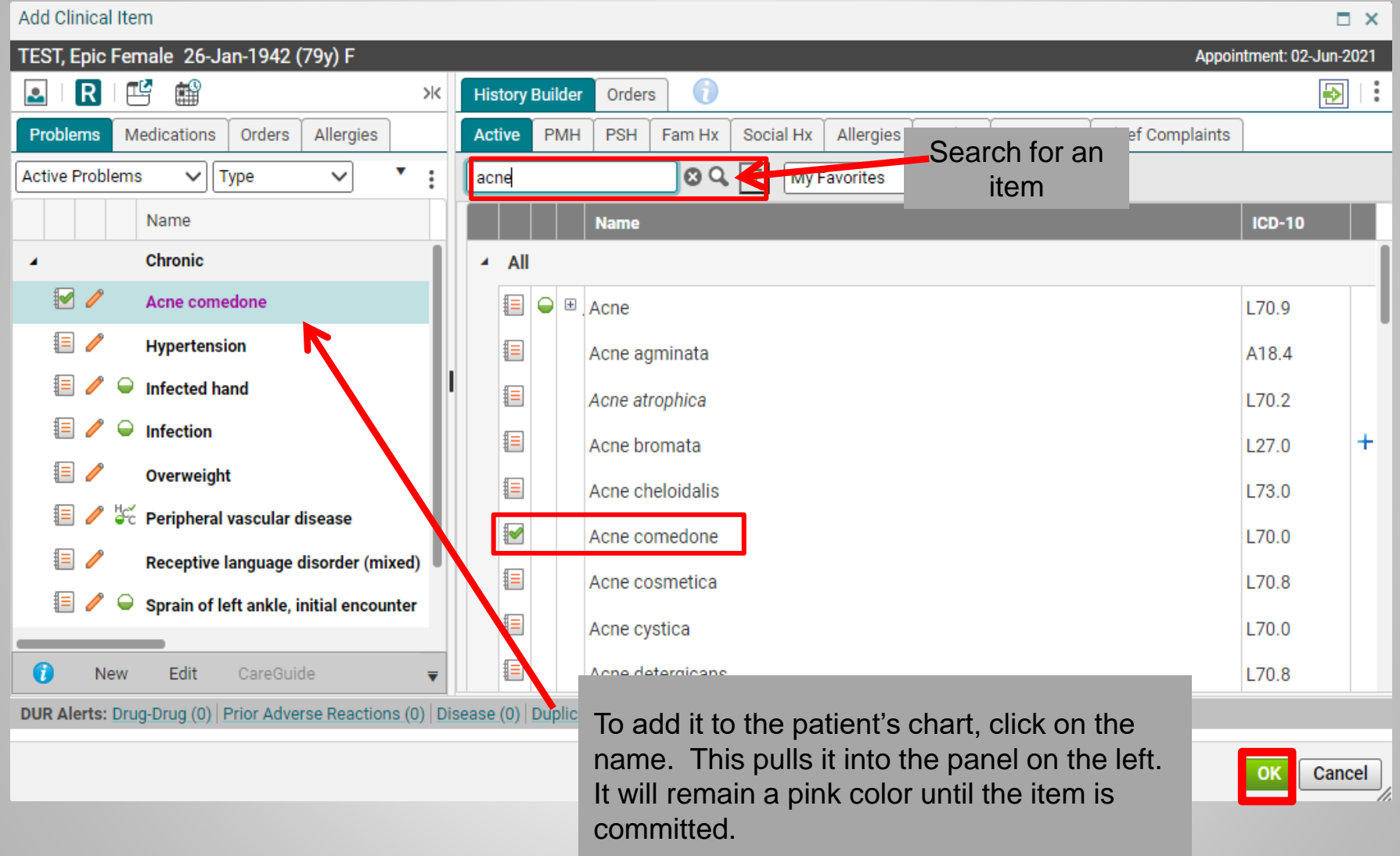

# **Adding History Items**

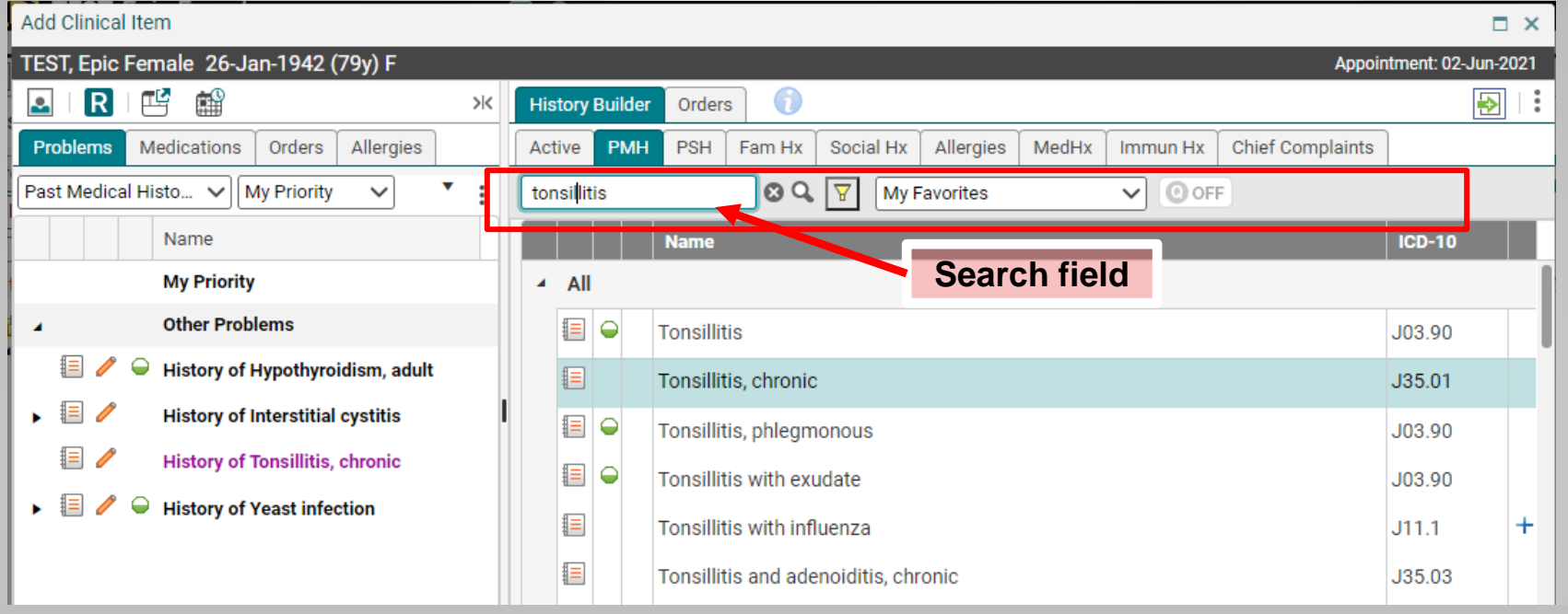

Adding history items is just like adding active problems. Click on the appropriate tab and then type in the search field and click the binoculars (or hit "enter"). Find the item, and click to add to the chart.

**PMH** – Past Medical History

**PSH** – Past Surgical History

**Med Hx** – Medication History (Meds the patient states they are currently on, but which are not being prescribed by you or another ETSU Health provider.)

**Immun Hx** – Immunization History (Immunizations the patient has received in the past.)

## **Saving (Committing)**

to the patient's  $\overline{\phantom{a}}$  to close the ACI

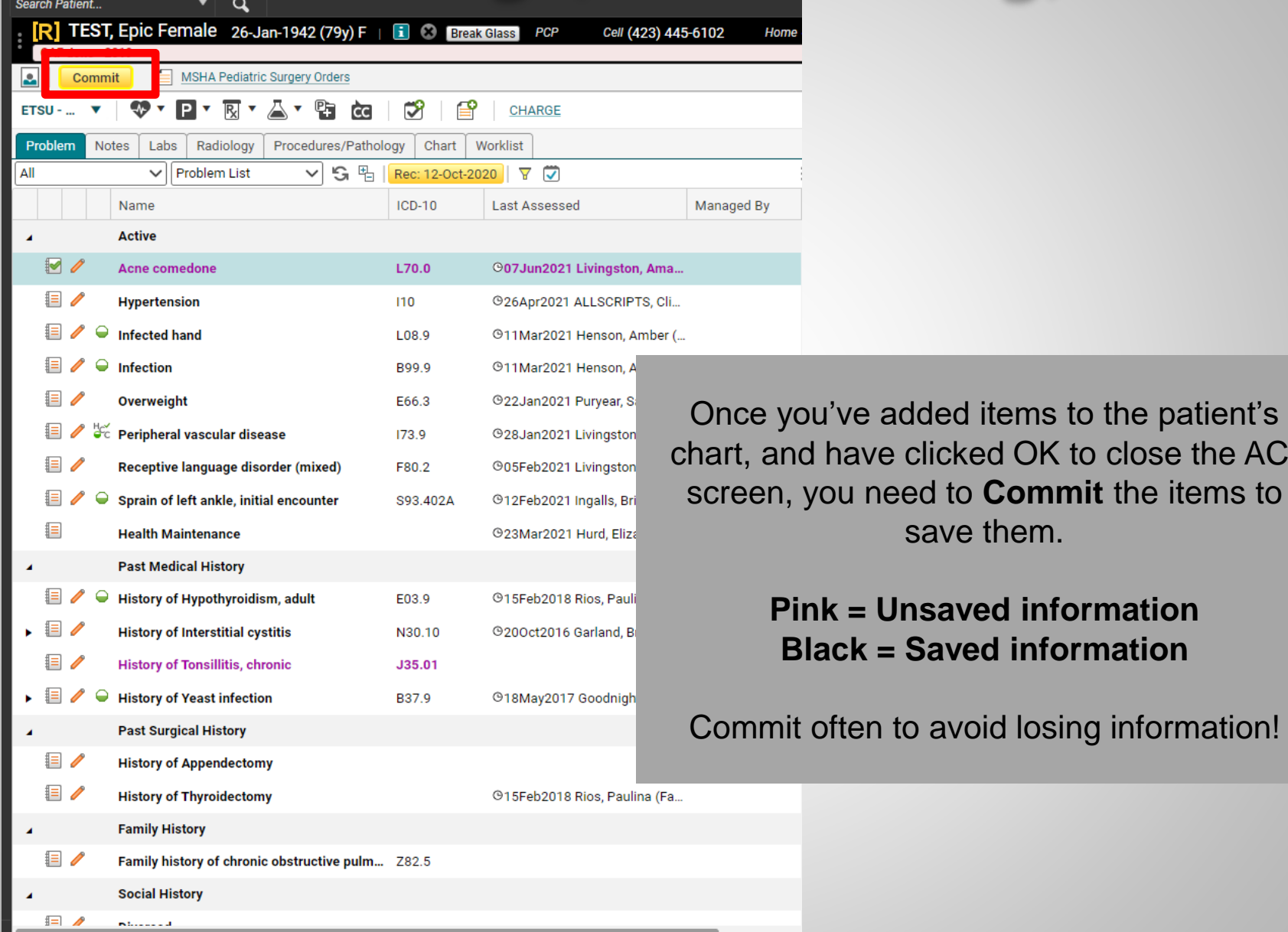

# **Saving (Committing)**

- The yellow **Commit** button prompts the Encounter Summary and enables the user to
	- **Permanently save an item to the chart, but it also will allow a user to**
	- **Review new items, and**

up.

**-** Delete items entered incorrectly.

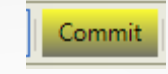

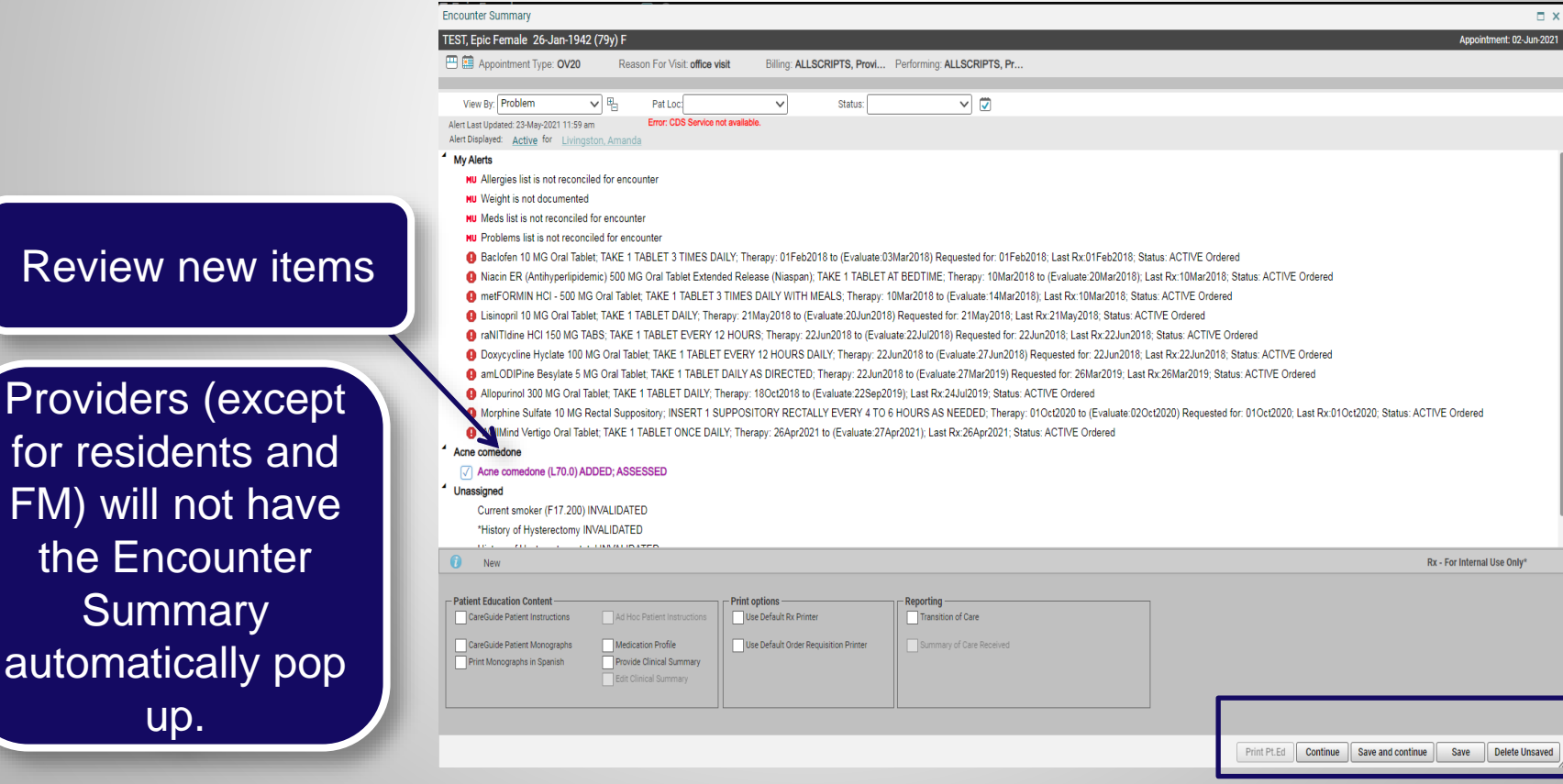

### **Favorites and Quick lists**

You can create favorites

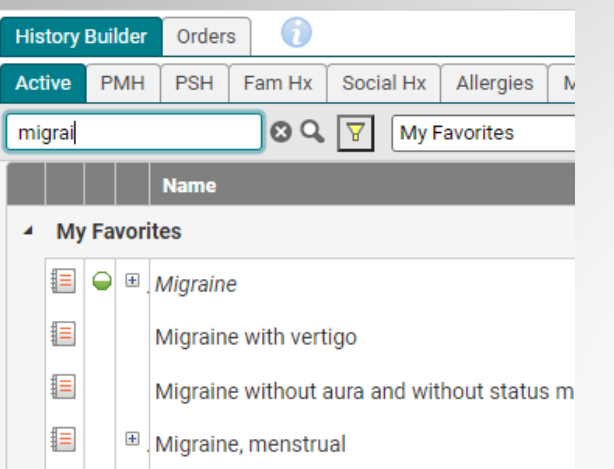

Favorites – *as you type* in the search field, items that you have saved as a favorite pull up.

If you still don't see what you are looking for, hit "enter" or click the

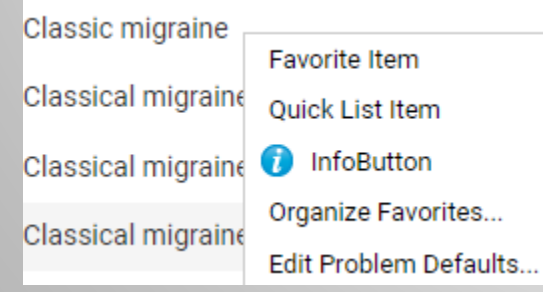

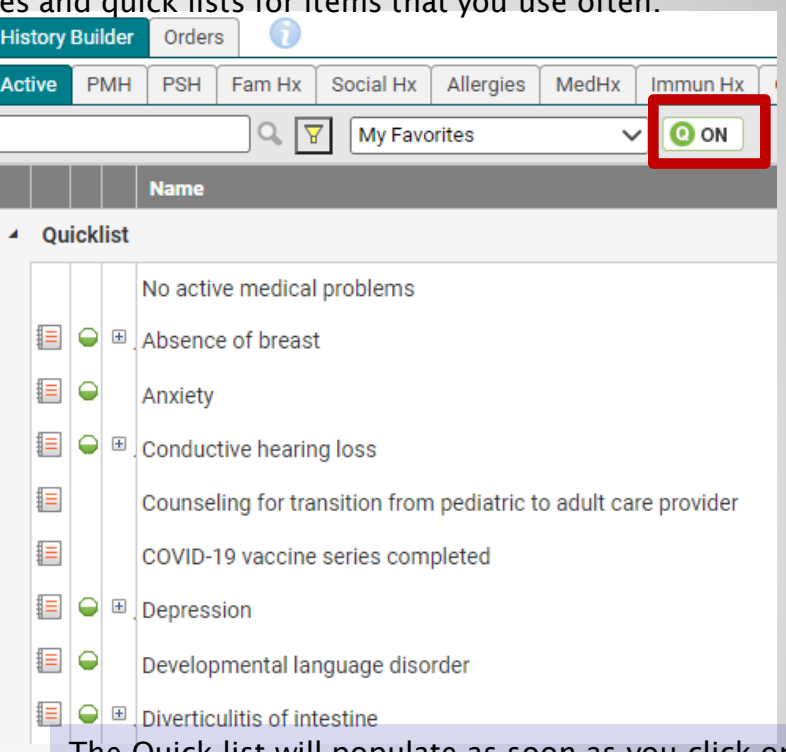

binoculars icon to pull up the Master list The Quick list will populate as soon as you click on the tab. These are items that you use every day. It is recommended that you keep this list as short as possible, so you can find these items quickly.

> Note: Your Quick list button must be "on" in order to see these items

To add an item as either a favorite or a quick list, right click on it and choose *Favorite Item* or *Quick list Item*

#### **Starting A Note**

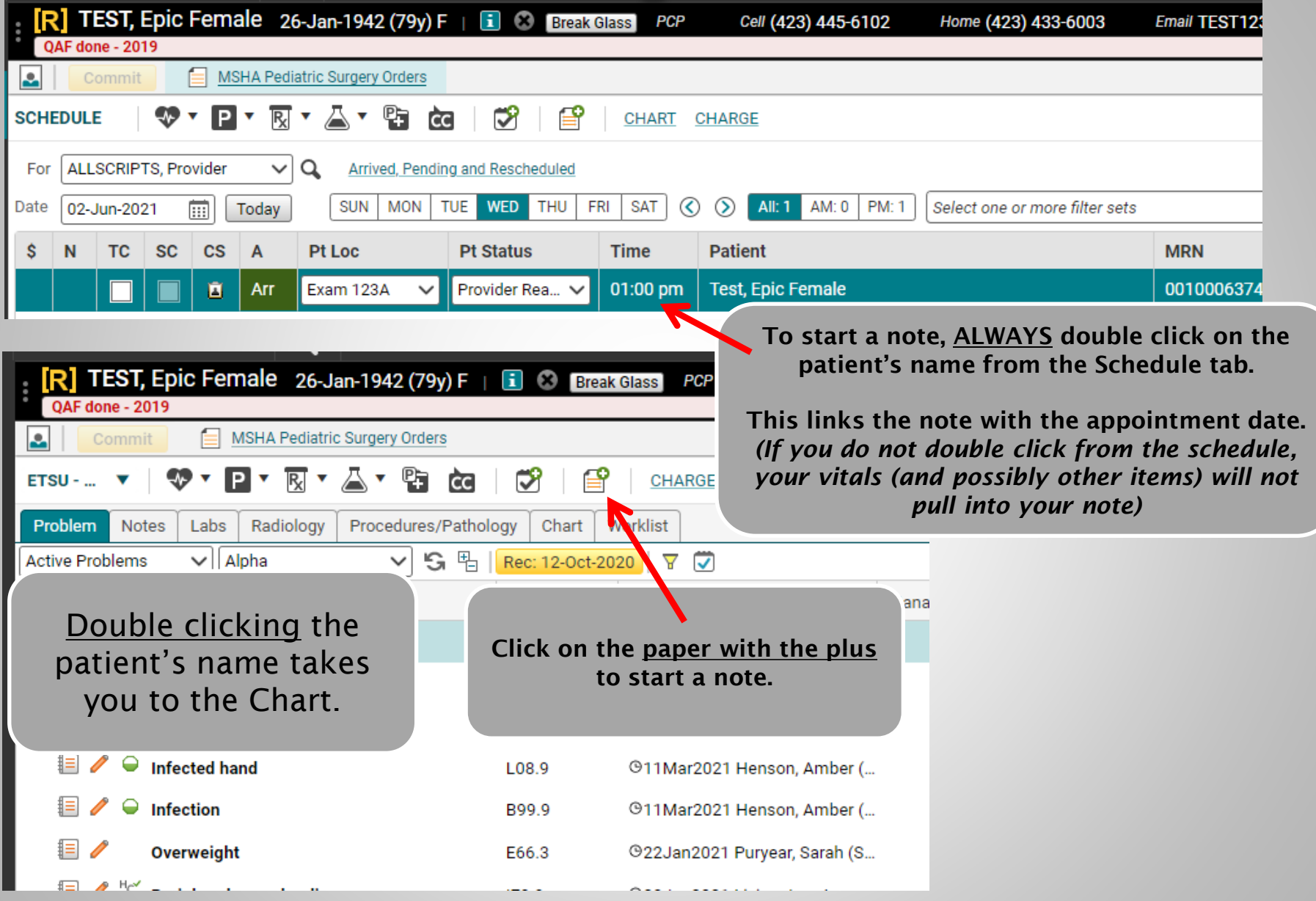

## **Starting A Note**

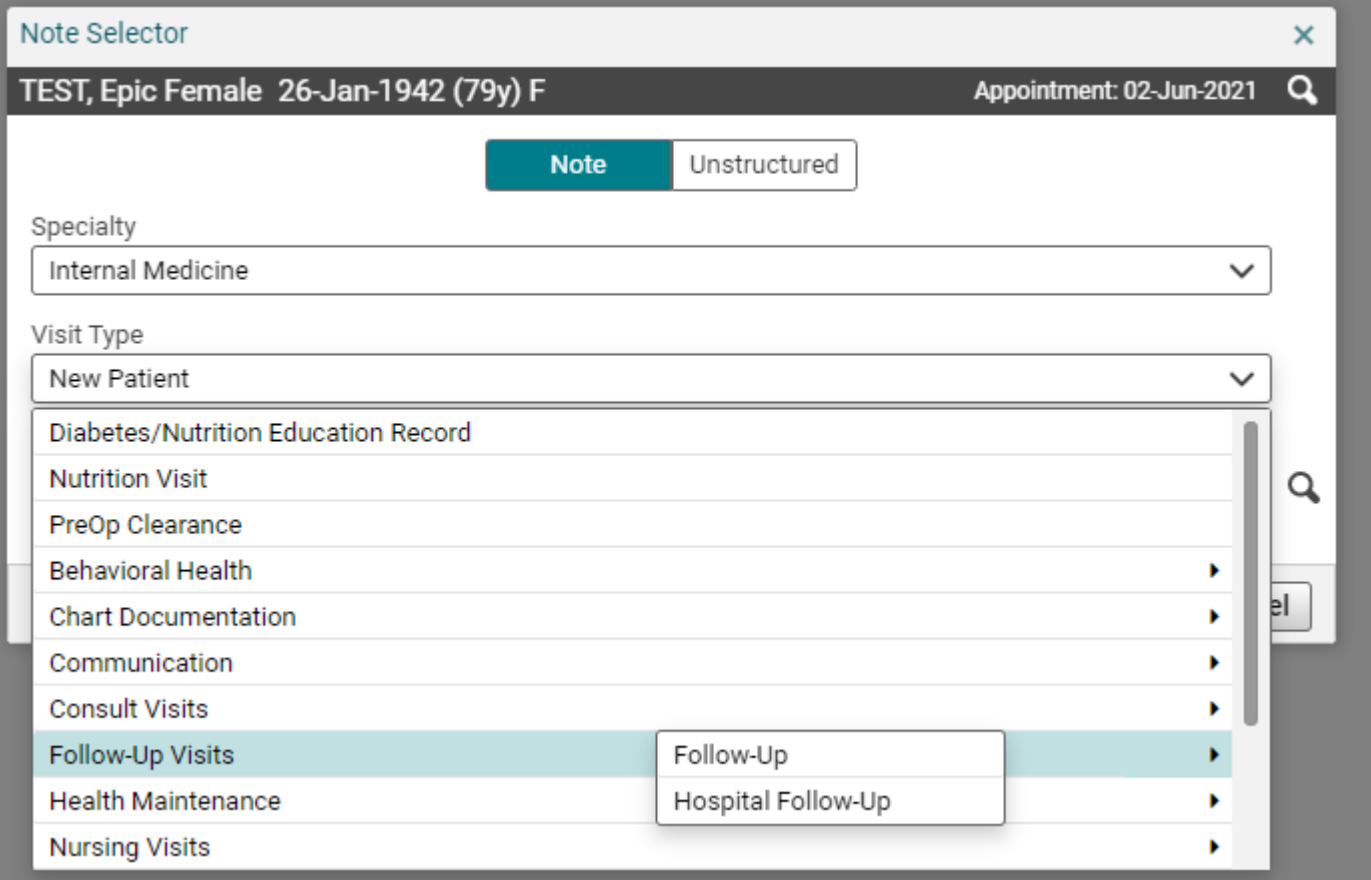

In the Note Selector box, make sure your specialty is correct, and that your name is in the Owner field. Click the drop-down arrow next to the Visit Type field to choose the note type. (The note types will vary depending on your specialty). Click OK.

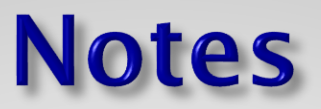

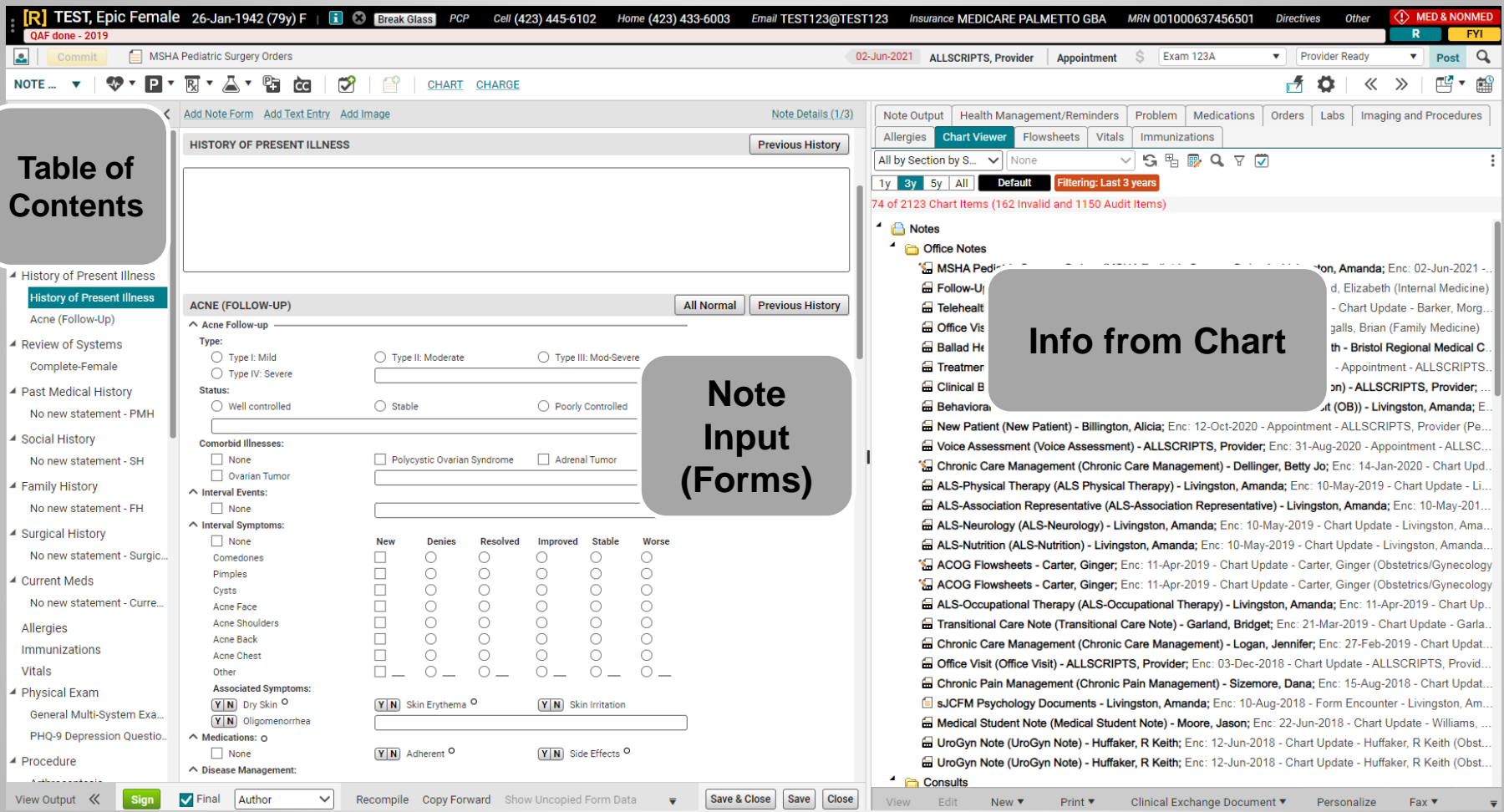

Table of Contents – Navigate through the note by clicking on the headings and forms in this panel (the forms are indented underneath the section headers).

Clhart– Patient's chart – contains the same tabs as on the Chart page. Allows you to view items in the patient's chart while in the note.

Note Input - As you click on section headings/forms in the Table of Contents, that section will open here, so you can document.

## **Notes - Autopopulation**

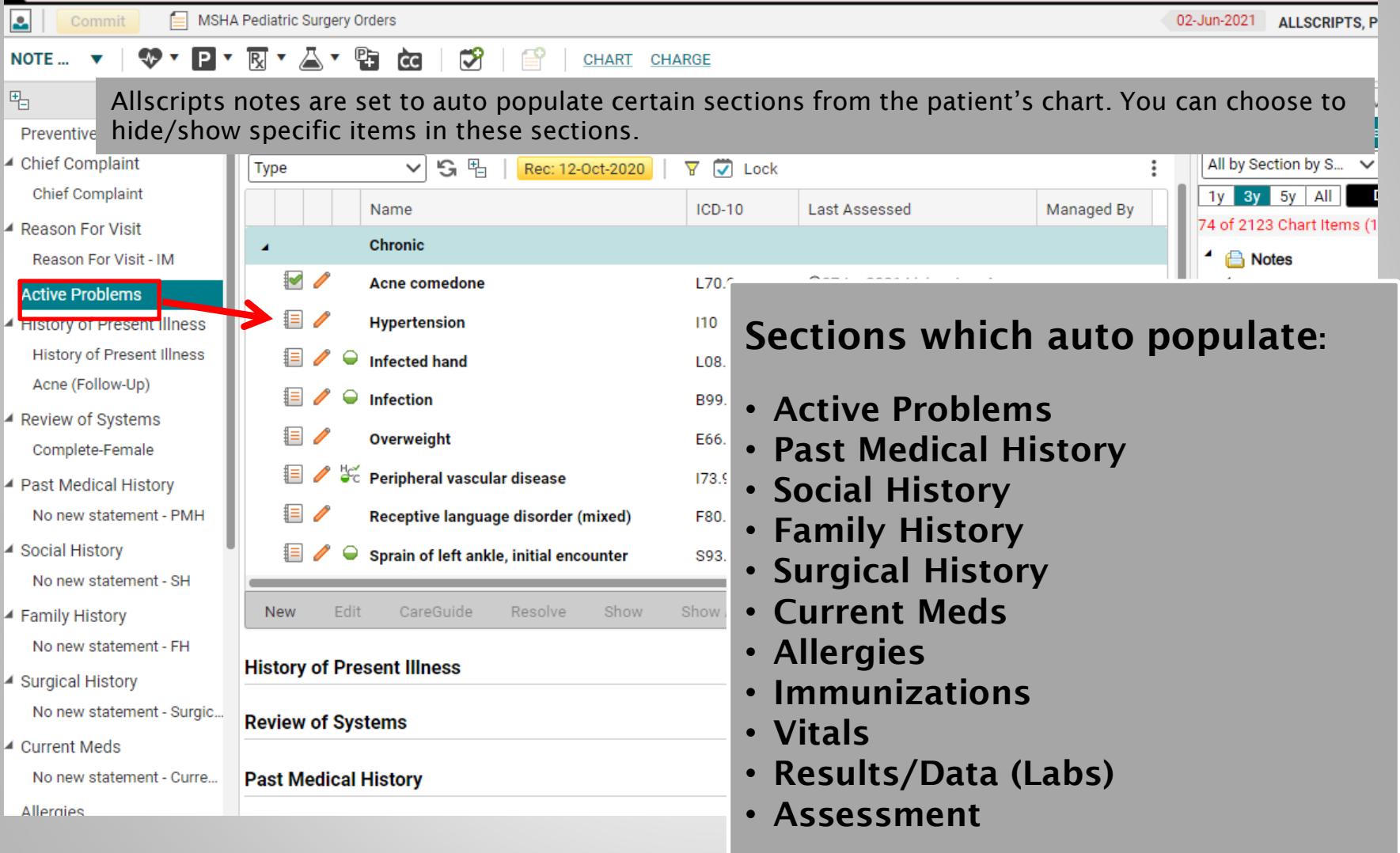

### **Notes - Hiding Autopopulated Items**

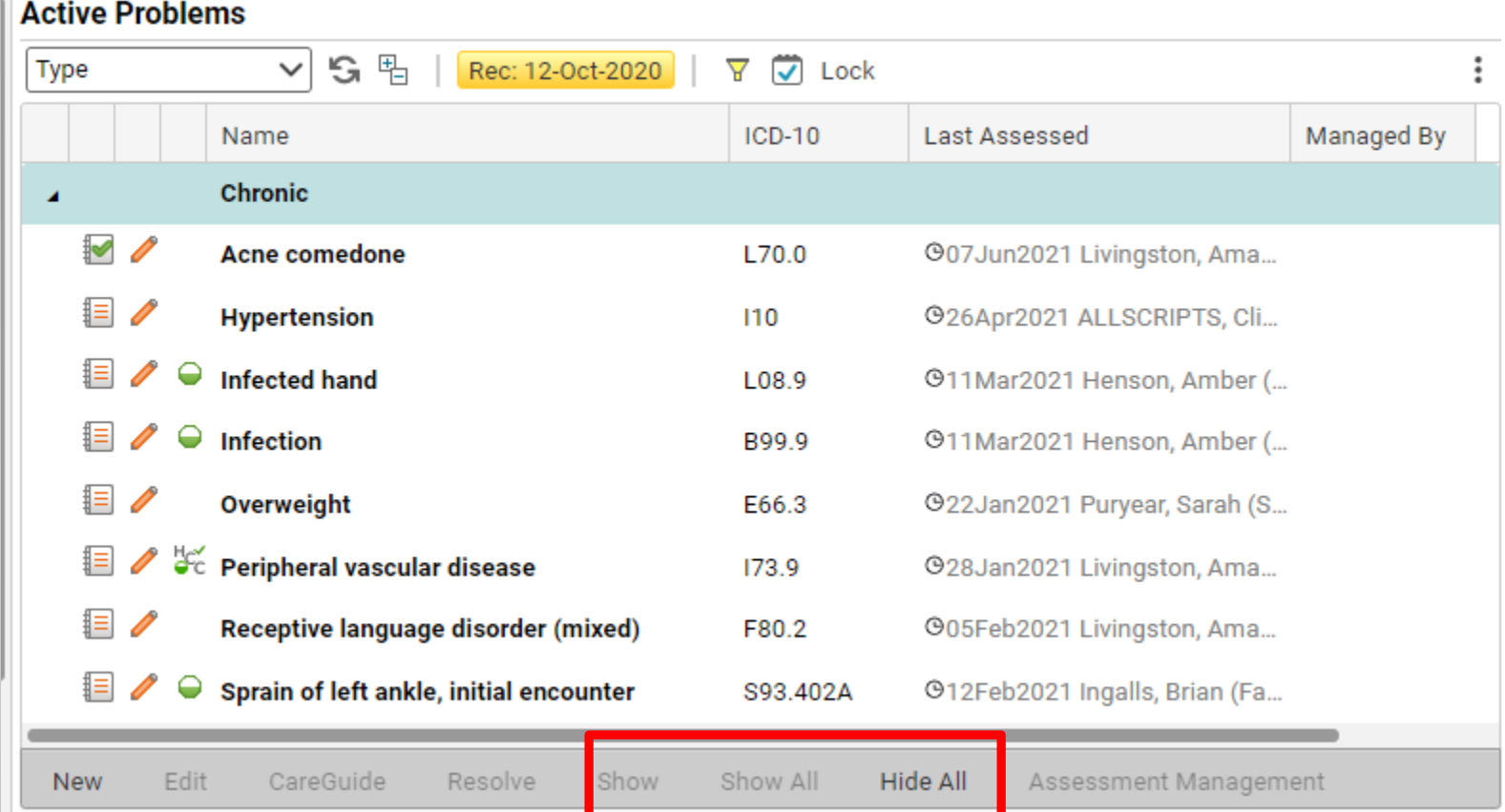

If you do not wish these items to appear in your note, you CAN hide them. On the toolbar below each section, you can choose to Hide All/Show All, or Hide/Show individual items.

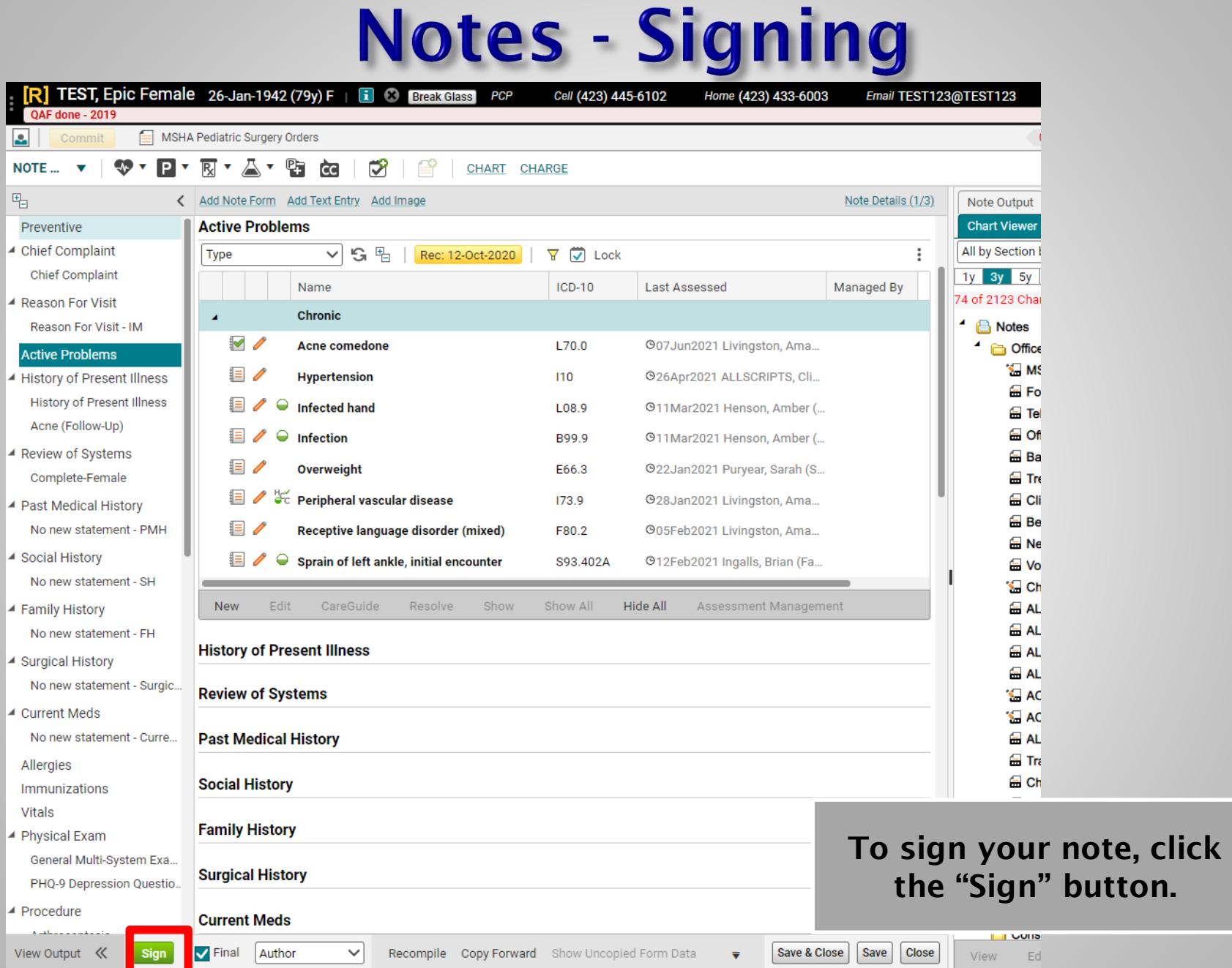

 $\mathbb{Z}$ 

m.

### **Notes - Co-Sign Note Task**

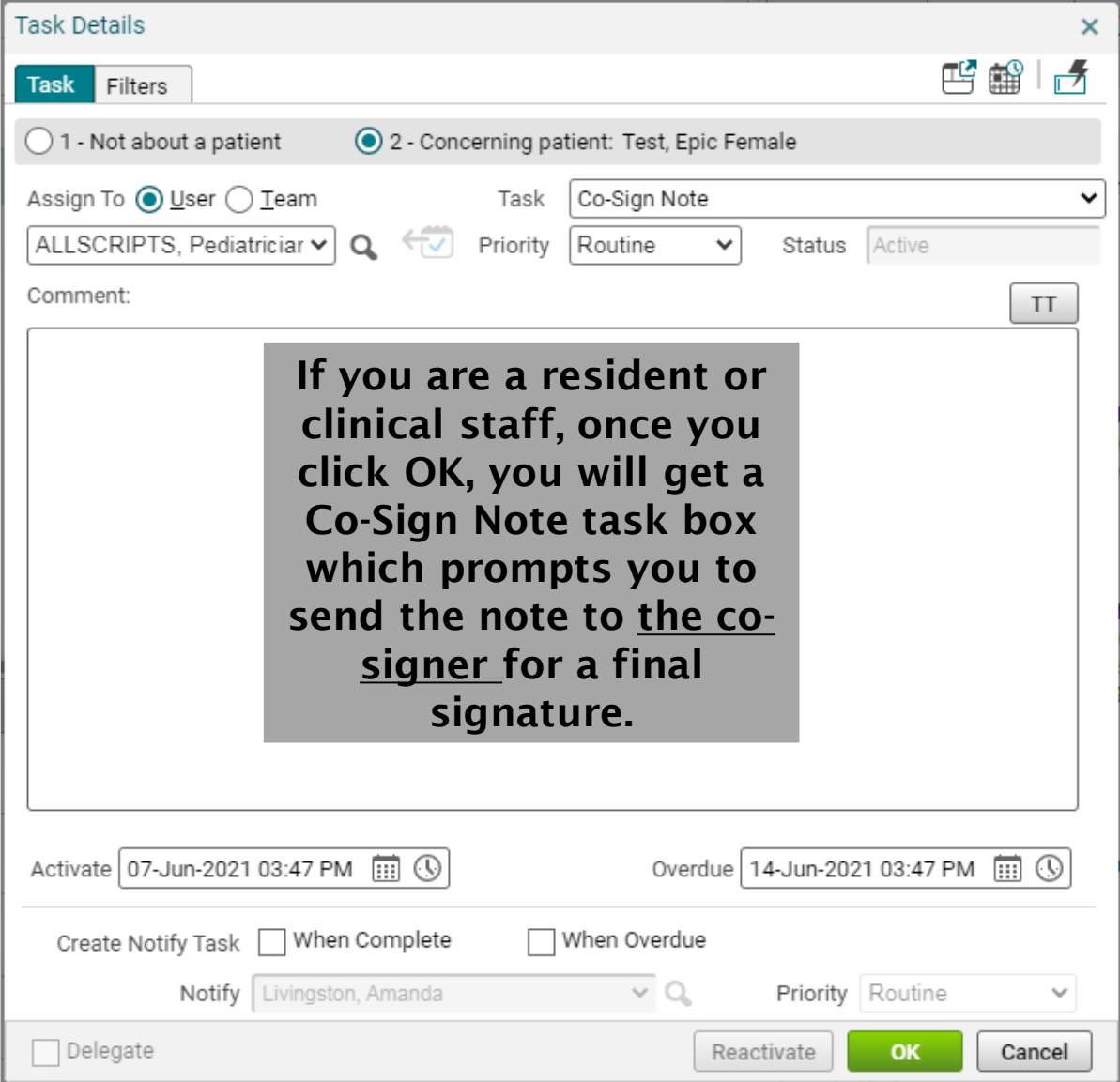

### **Notes - Co-Sign Note Task**

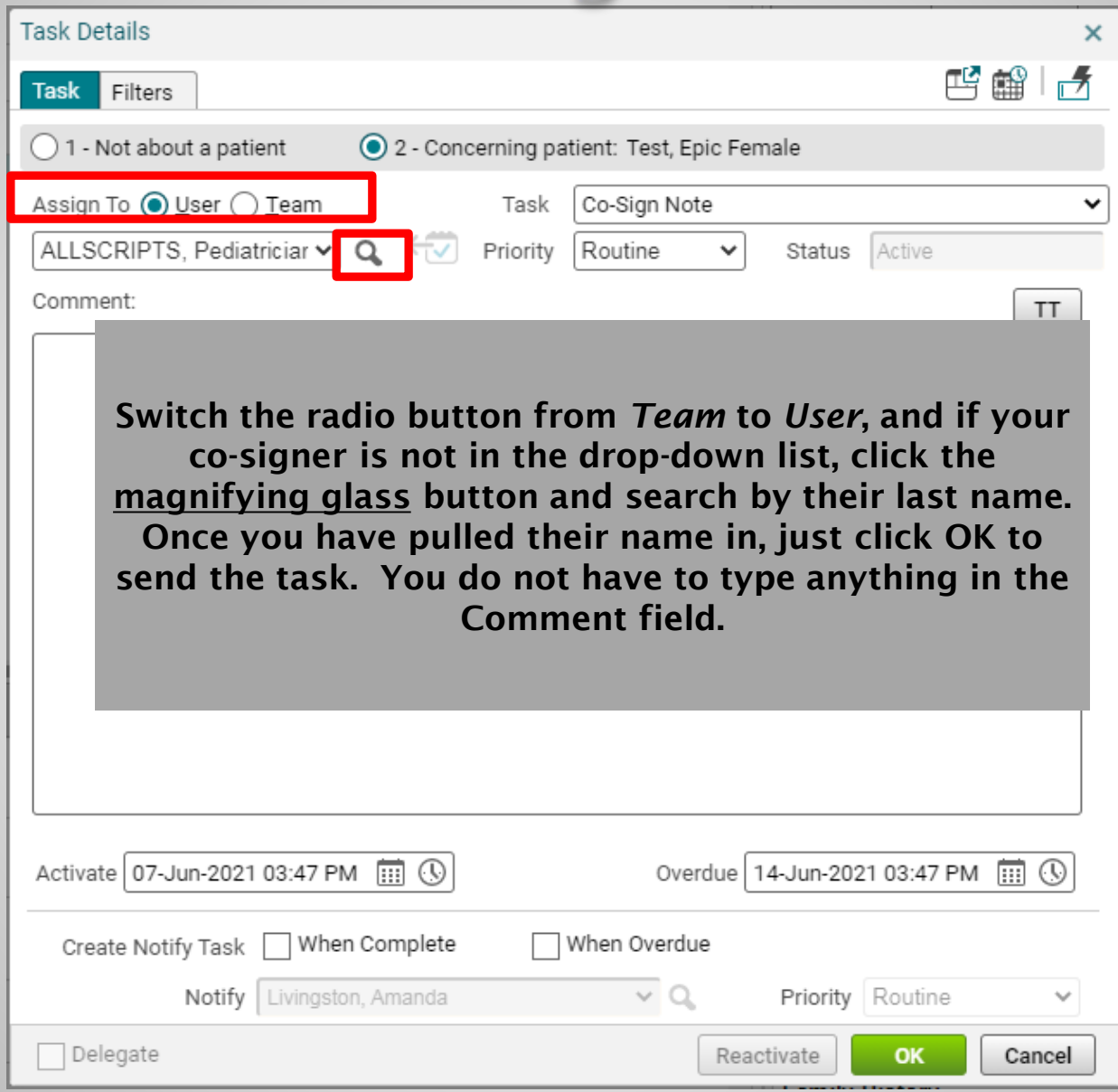

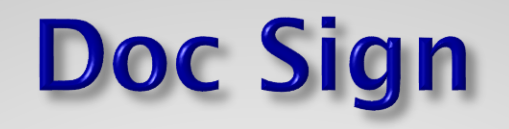

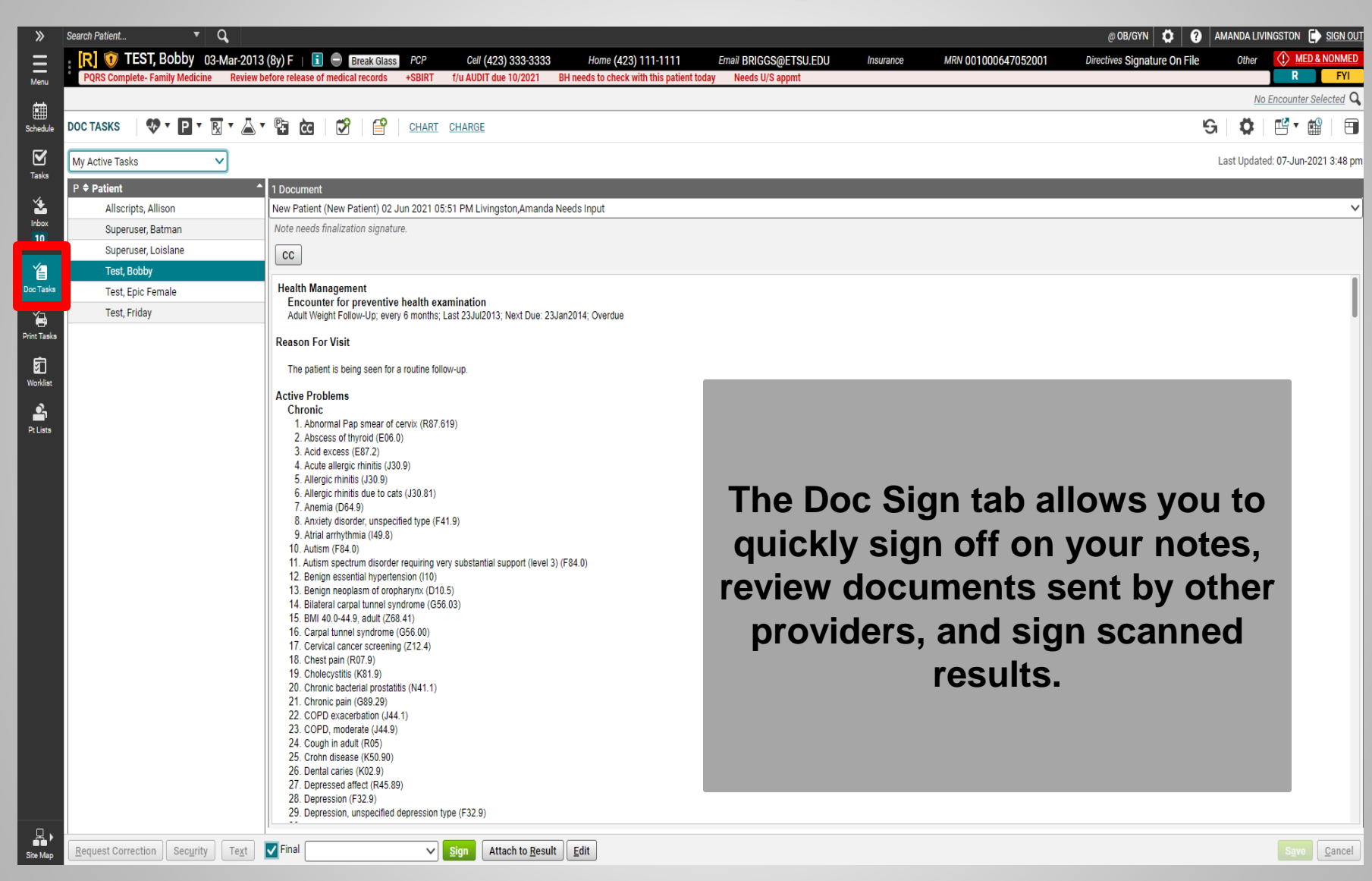

## **Tasks**

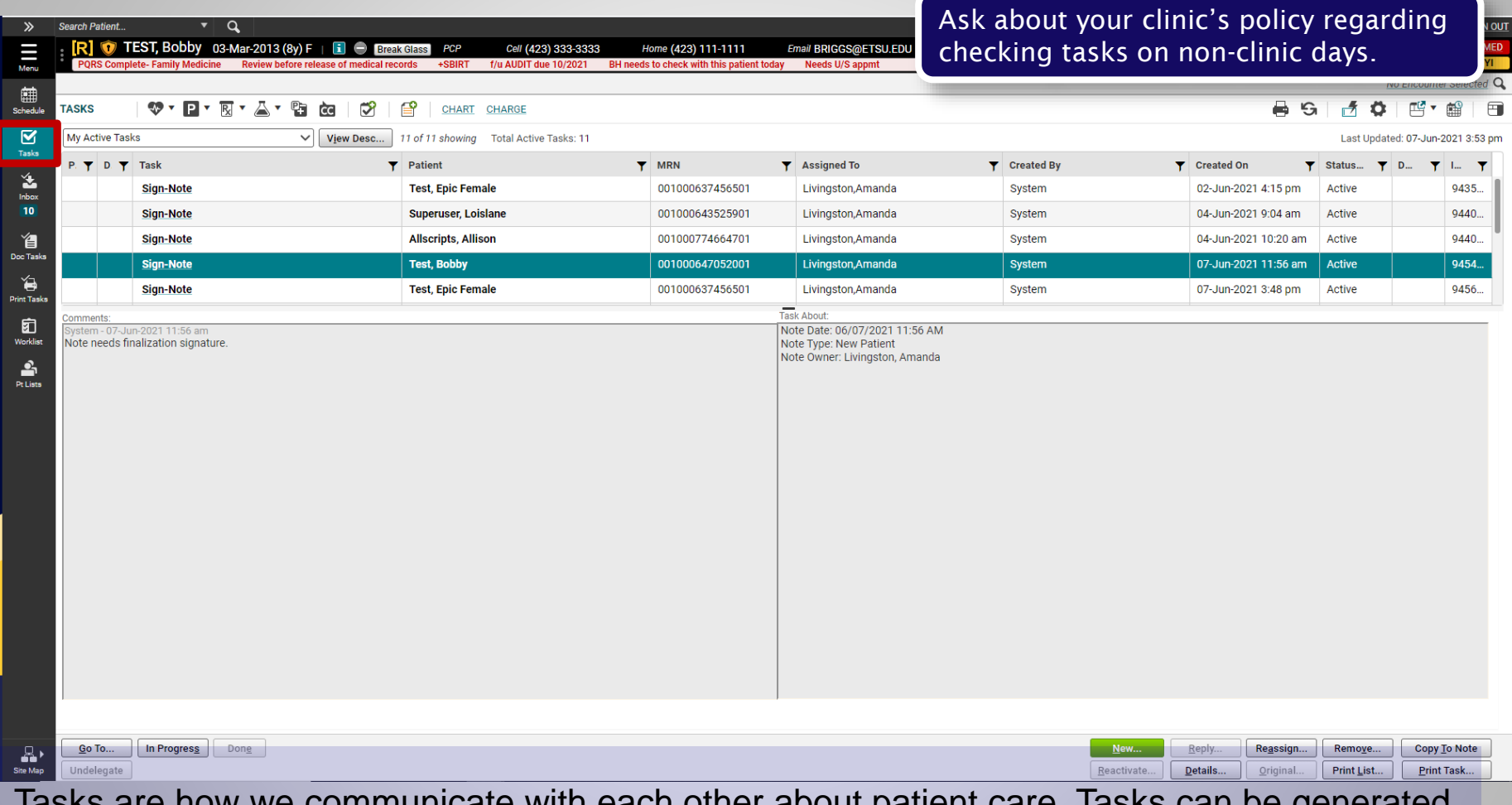

Tasks are how we communicate with each other about patient care. Tasks can be generated by the system, by a colleague, or by a patient.

Make sure to check your tasks **every** time you log into the system. Ideally, it should be checked when you first log in and again before you log out, to make sure that all issues have been handled before leaving the clinic.

# **Tasking**

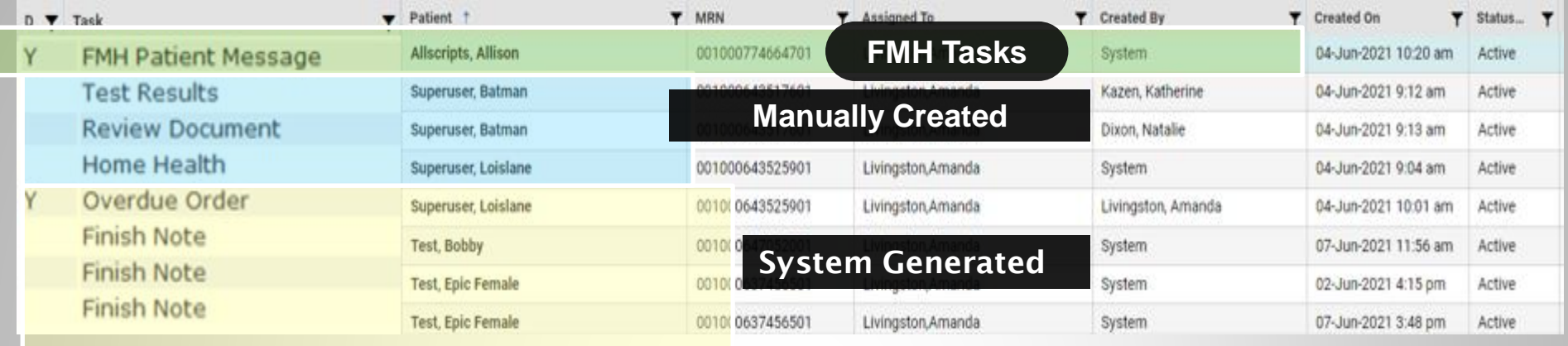

- **1. System-generated tasks**: These tasks pop in when workflows require completion; signing a note, renewing a medication, etc.
- **2. Manually created tasks:** These tasks are sent by other employees in the office and are usually related to patient care – inquiries regarding test results, requests to return phone calls, etc.
- **3. FMH (Follow My Health) tasks**: These are tasks sent by your patients via the Patient Portal (Follow My Health™). You need to respond to all FMH tasks within 48 hours at the latest. This is an organizational policy.

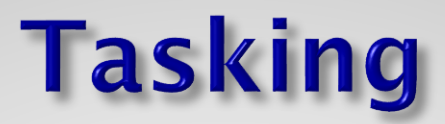

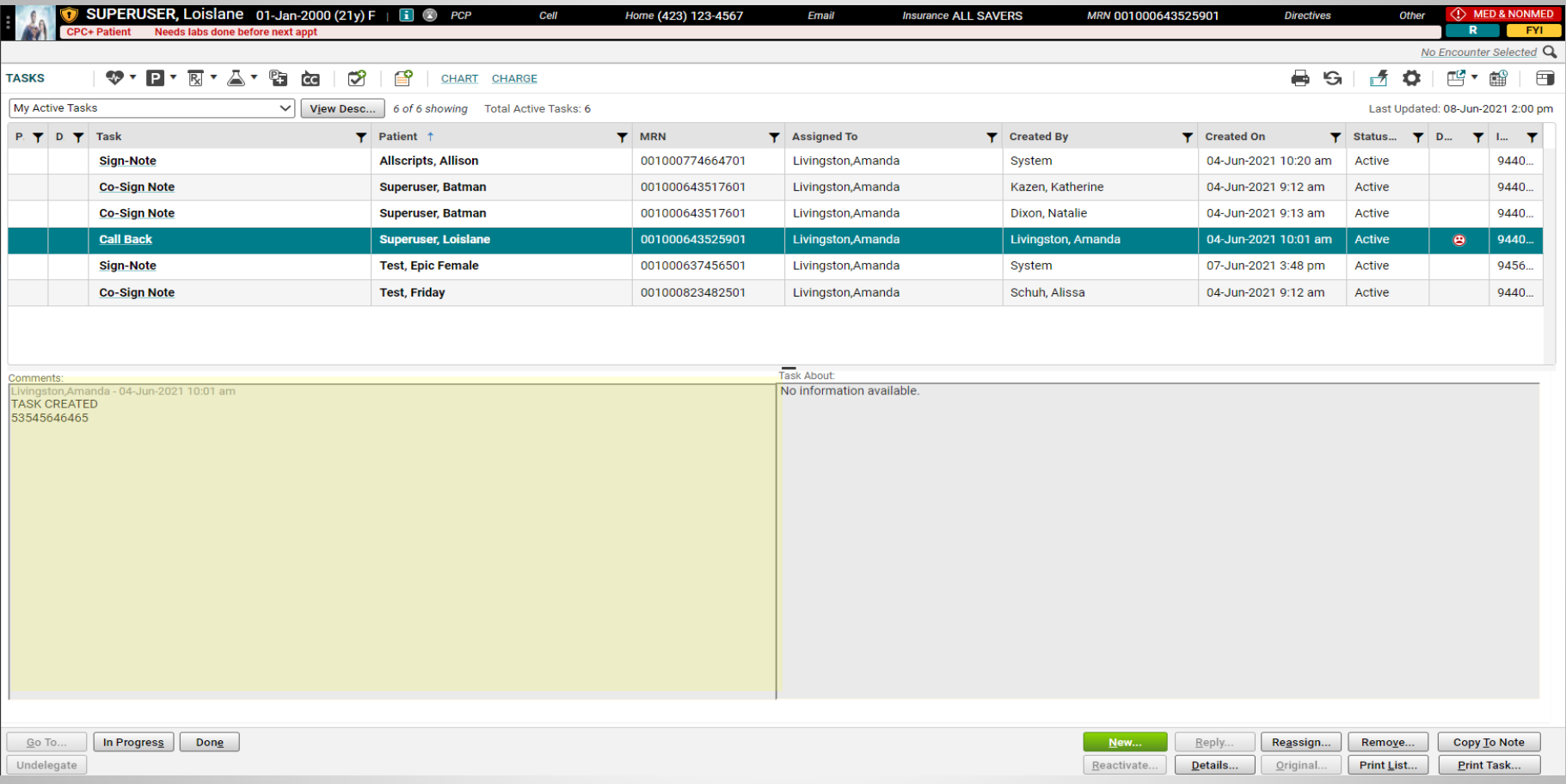

Single click on a task to read the comments.

Double click to take you to the area where the task needs to be performed.

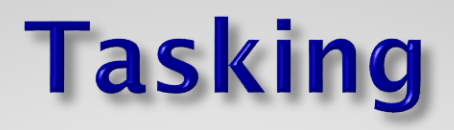

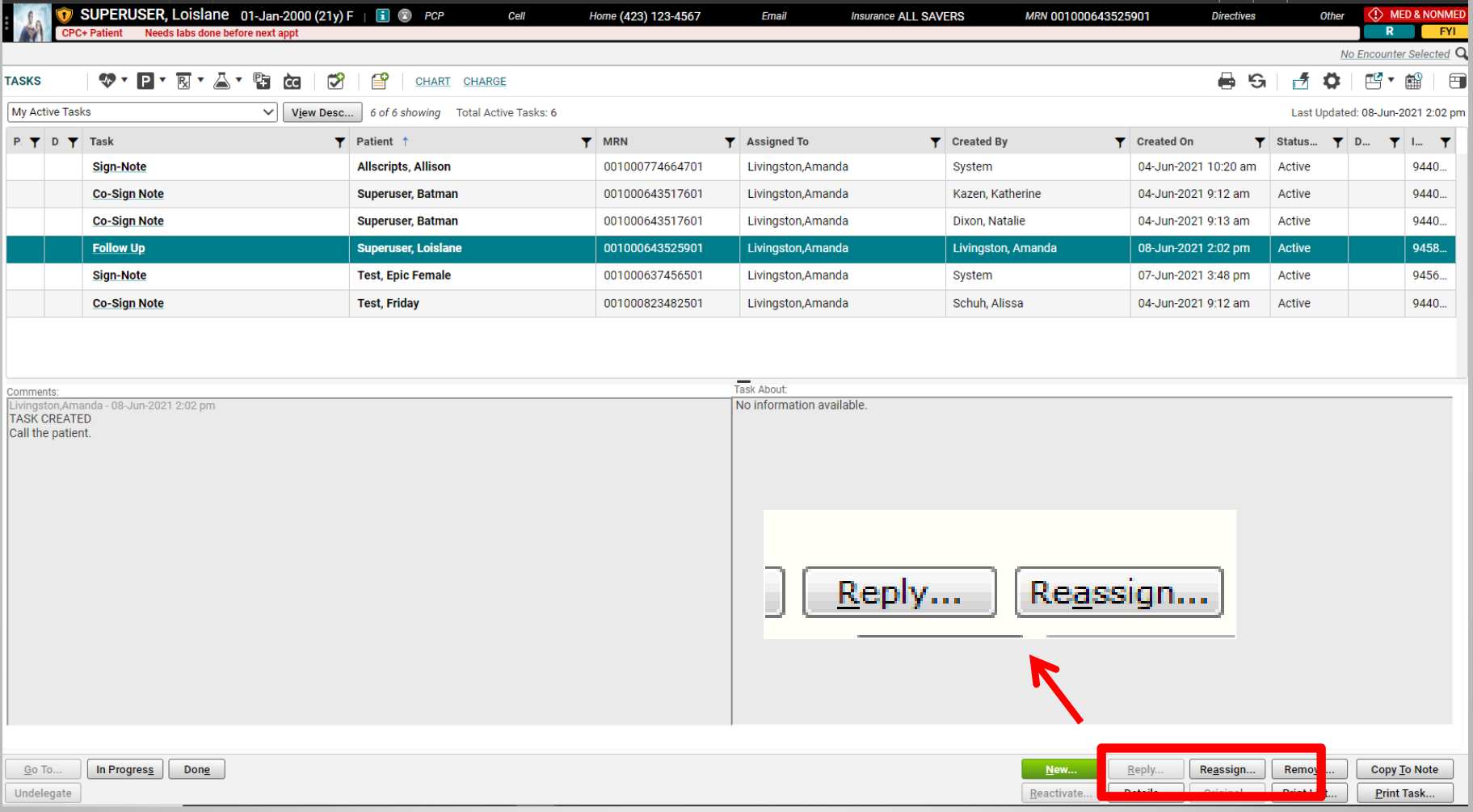

If you need to reply to a task, or reassign it to another person, highlight the task by single clicking on it, and then click the appropriate button.

## **Tasks Filters**

- On the Tasks window, you can now sort and filter.
- Selecting the funnel icon  $\blacktriangledown$  allows for filtering.

• Clicking on the header sorts the column.

1 of 19 showing. 1 Filter Applied. Clear Filters

**MRN** 

00100077466

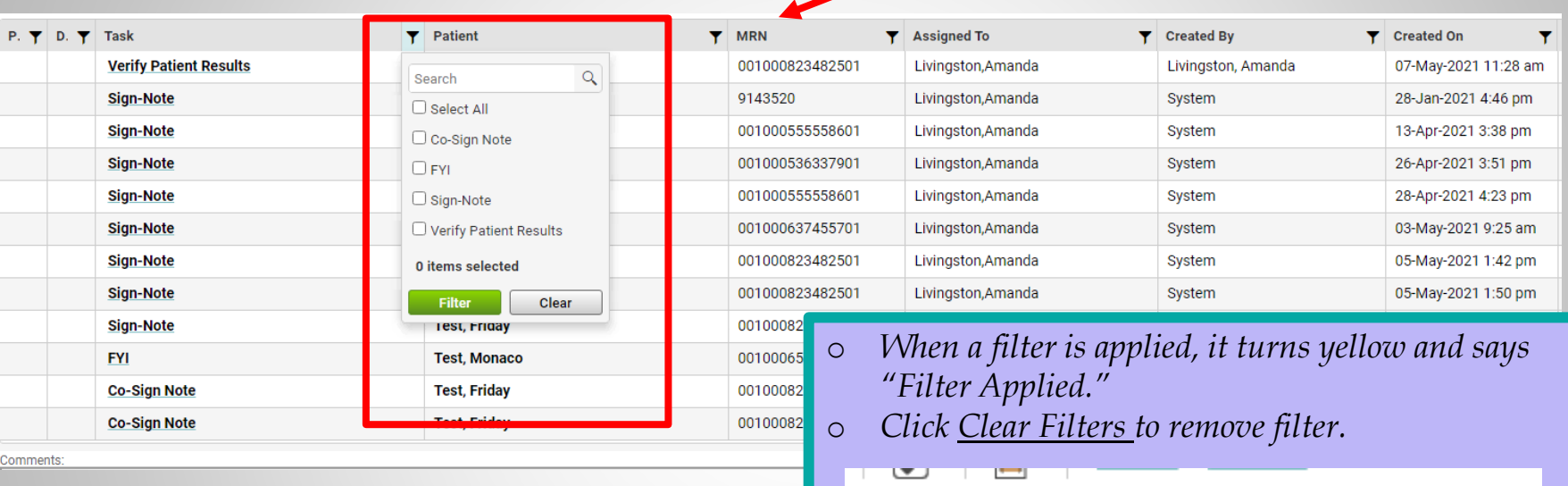

w Desc...

Patient 1

**Allscripts, Allison** 

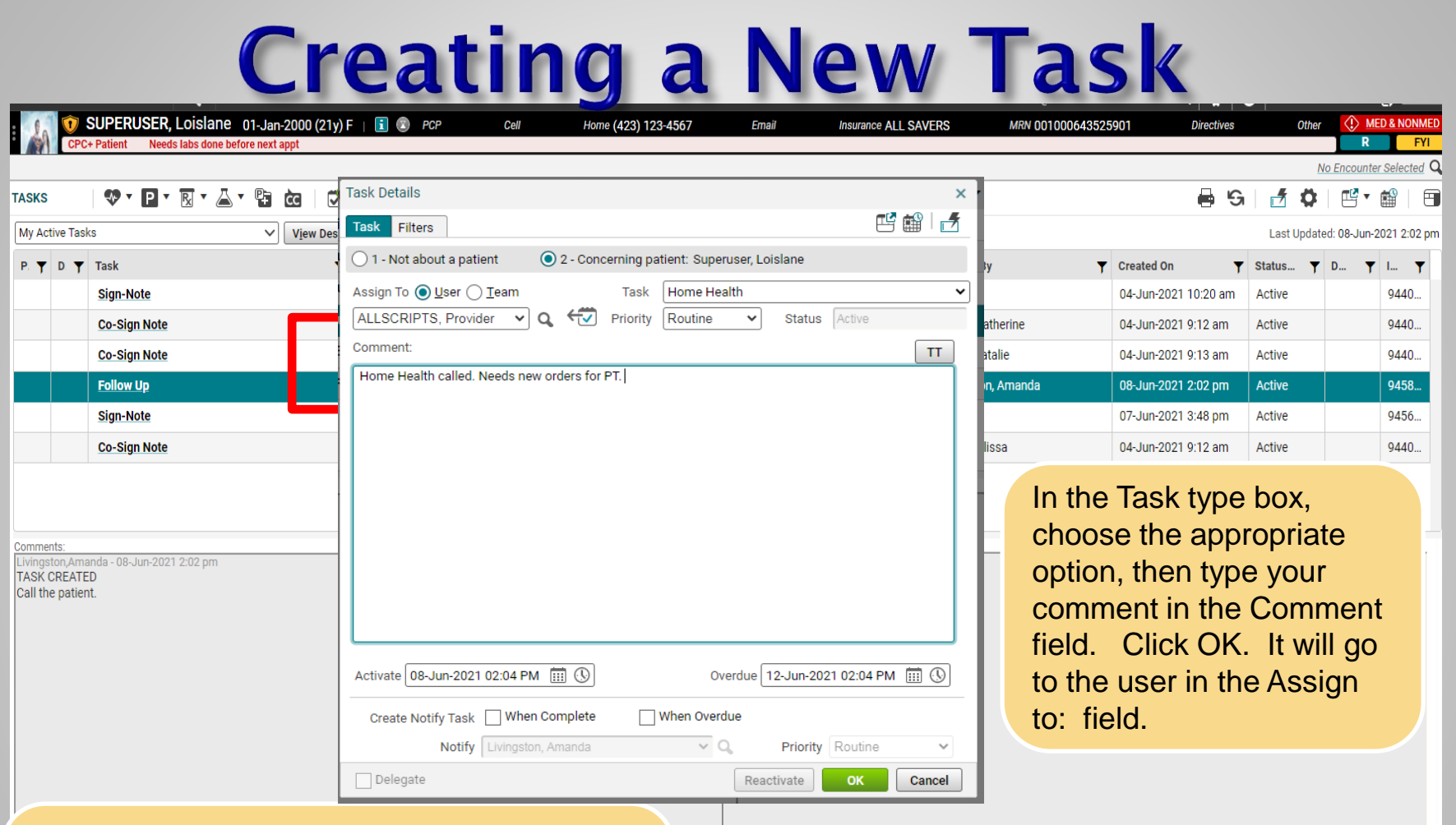

On the Tasks page, click "New." The Task Detail box will open. Change the radio button to User or Team, as appropriate. Pull in the name of the recipient by searching the drop down, or, if not there, clicking the magnifying glass to search by last name..

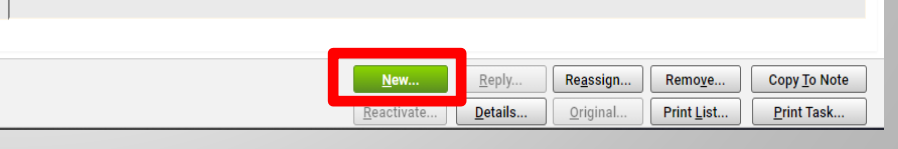

# **Completing Tasks**

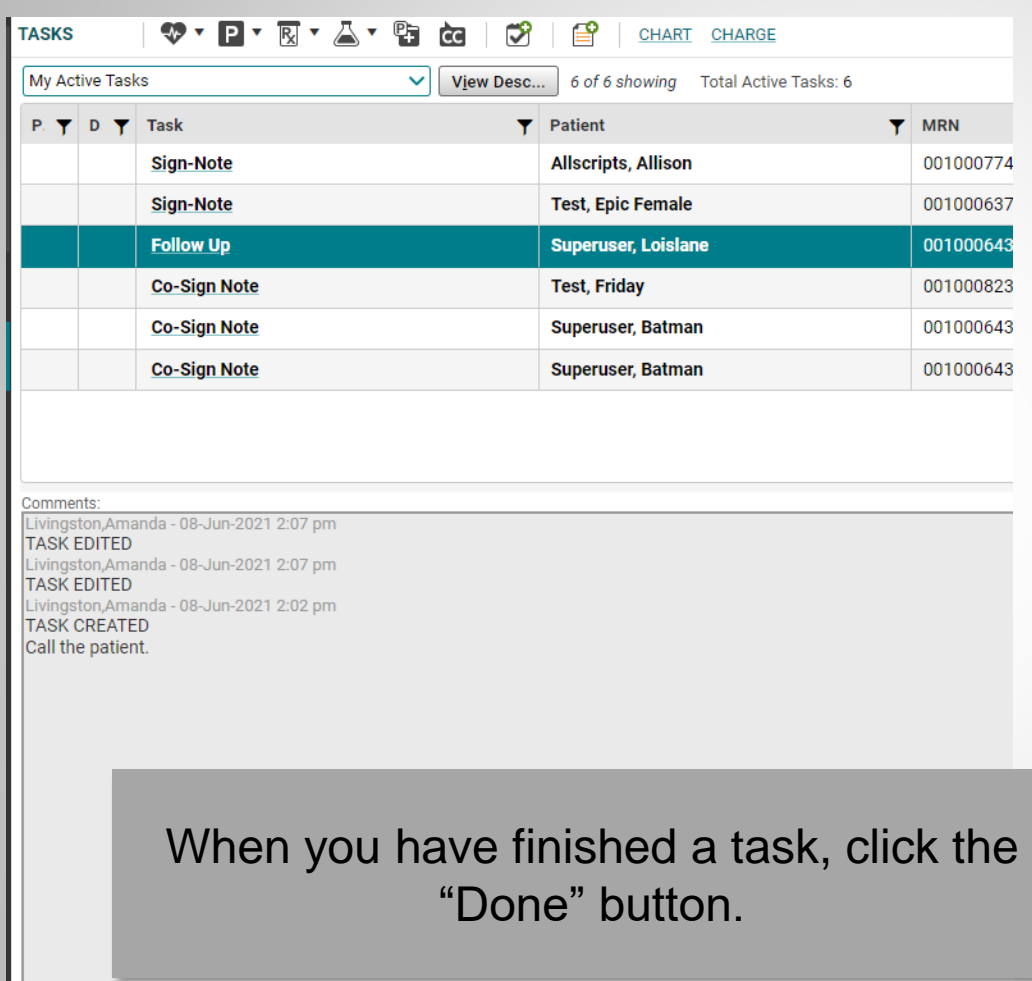

In Progress

Done

Go To...

Undelegate

**Note**: This applies to manually created tasks. System-generated tasks will drop off your list automatically once you have completed the action (signed the note, renewed the medications, etc.) **Never, never REMOVE a task.**

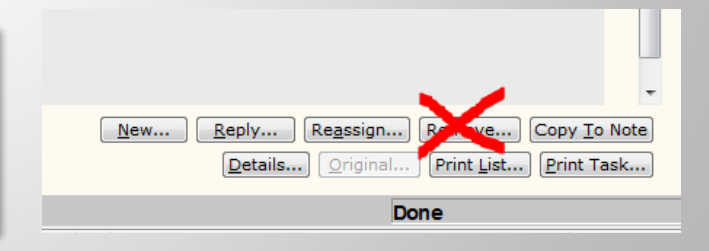

#### **Task - Out of Office**

- Tasks now have an Out of Office option.
- Accessible from the Tasks page, at the top right, click the gear box.
- Out of Office is also accessible from the Site Map, under the Customization header, choose Tasks – Customize.

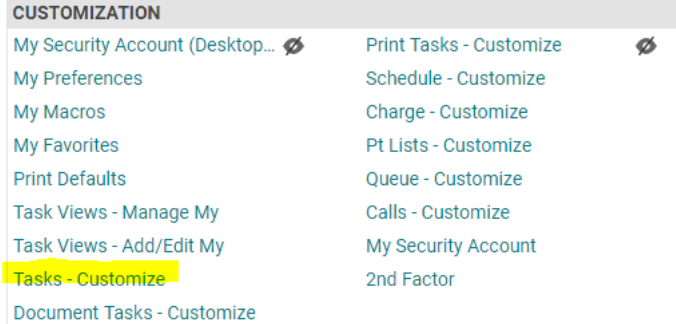

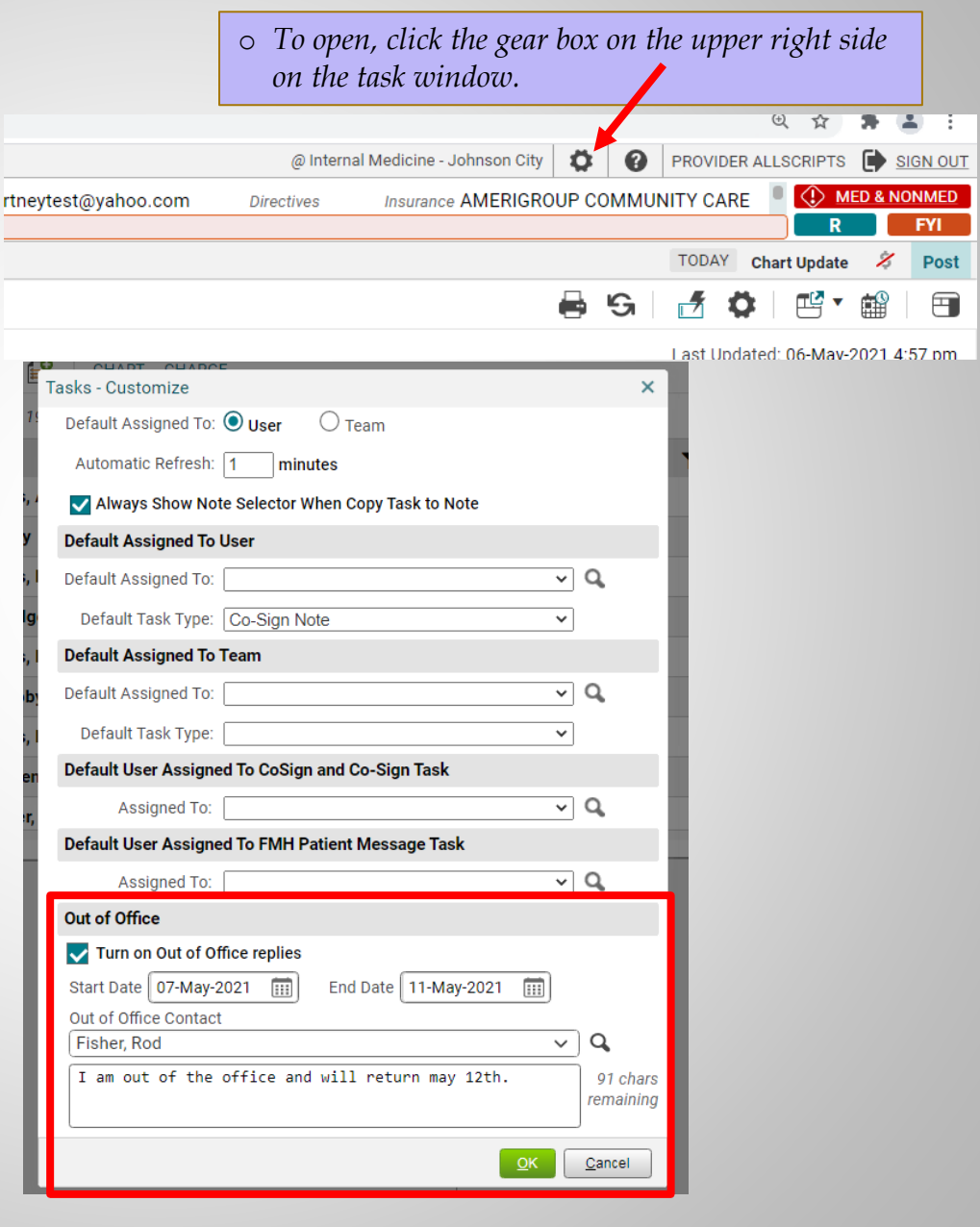

#### **Inbox**

• The functionality remains the same as • It has a more "email-like" look. tasks: Go To…, Done, In Progress, Undelegate, Assign To. • You can see the History of the task.

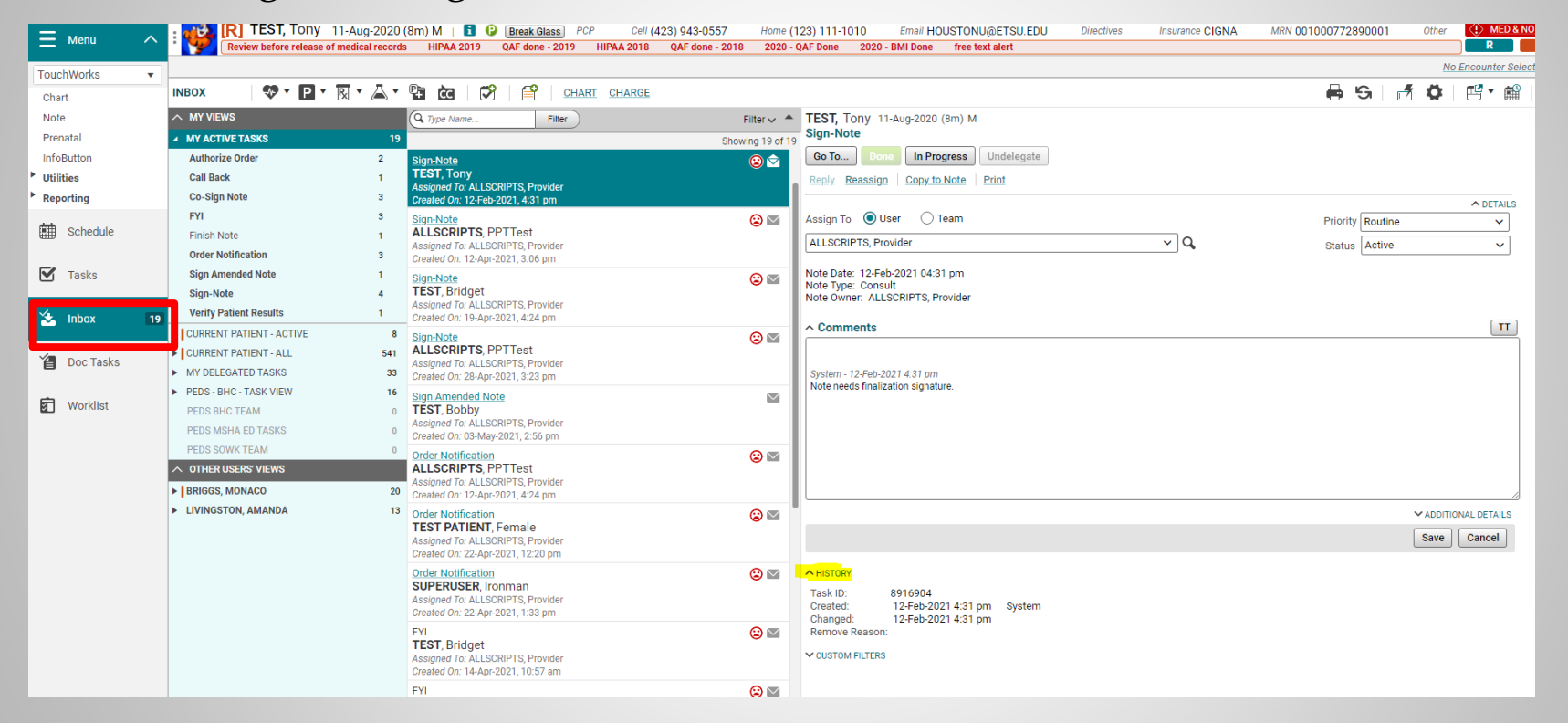

#### **Other Users' Views**

- Ability to see other user's "My Active Tasks."
- You can set up a view of your nurse's tasks, your out-of-town colleagues, or your residents.
- In the example on the right, Dr. Provider Allscripts can also see and work the "My Active Tasks" of Monaco Briggs, and Amanda Livingston.
- $\Box$  These are only visible on the Inbox page.

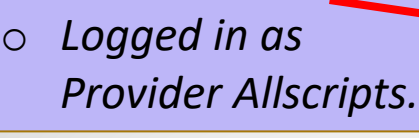

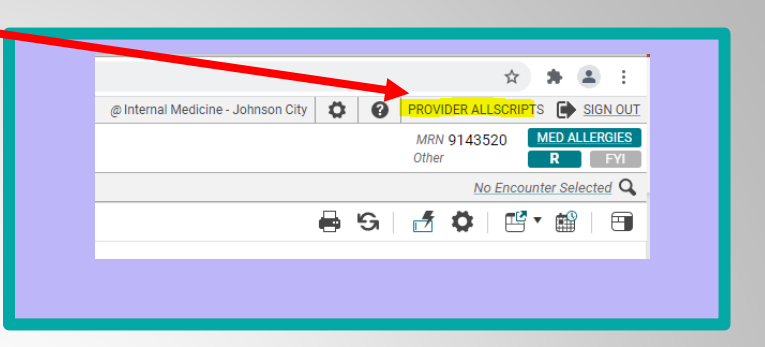

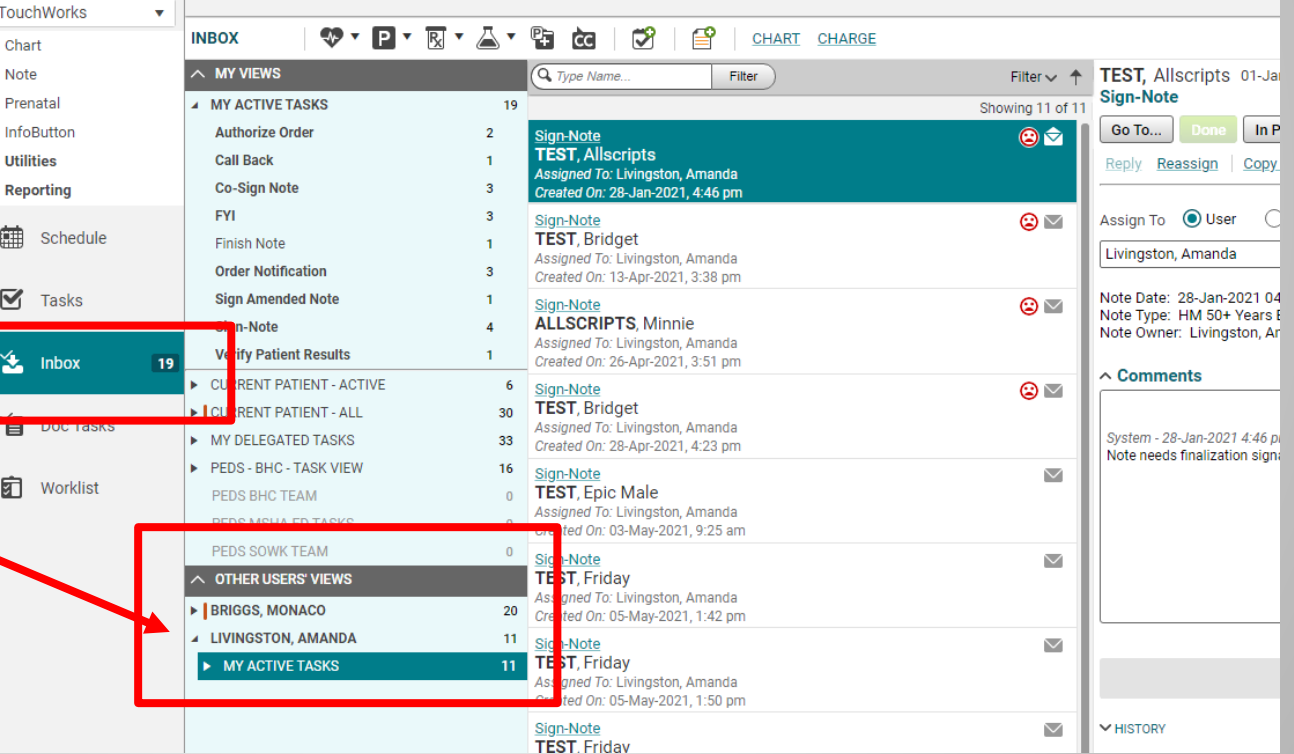

#### **Setting up Other Users' Views**

**E** From the Site Map under Customization, you will choose *Tasks Views-Manage My*.

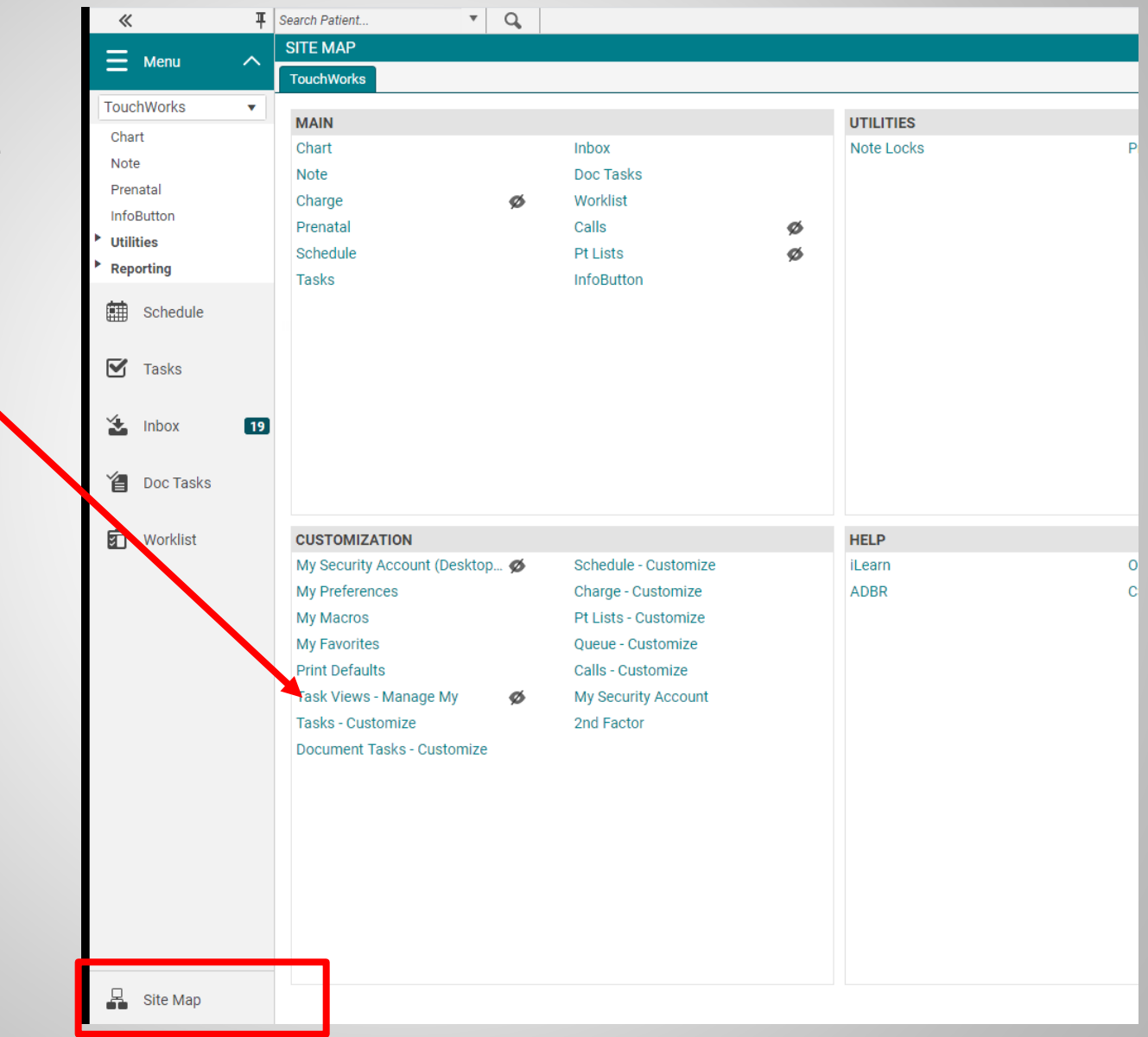

#### **Tasks Views - Manage My**

- *1. Select the user you want to copy from. (Remember to search using magnifying glass.)*
- *2. Select which box you want to Copy.*
- *3. Select the > arrow to add to your view.*
- *4. Teams go on the top section and "My Active Tasks" are assigned on the bottom section.*
- *5. Save*

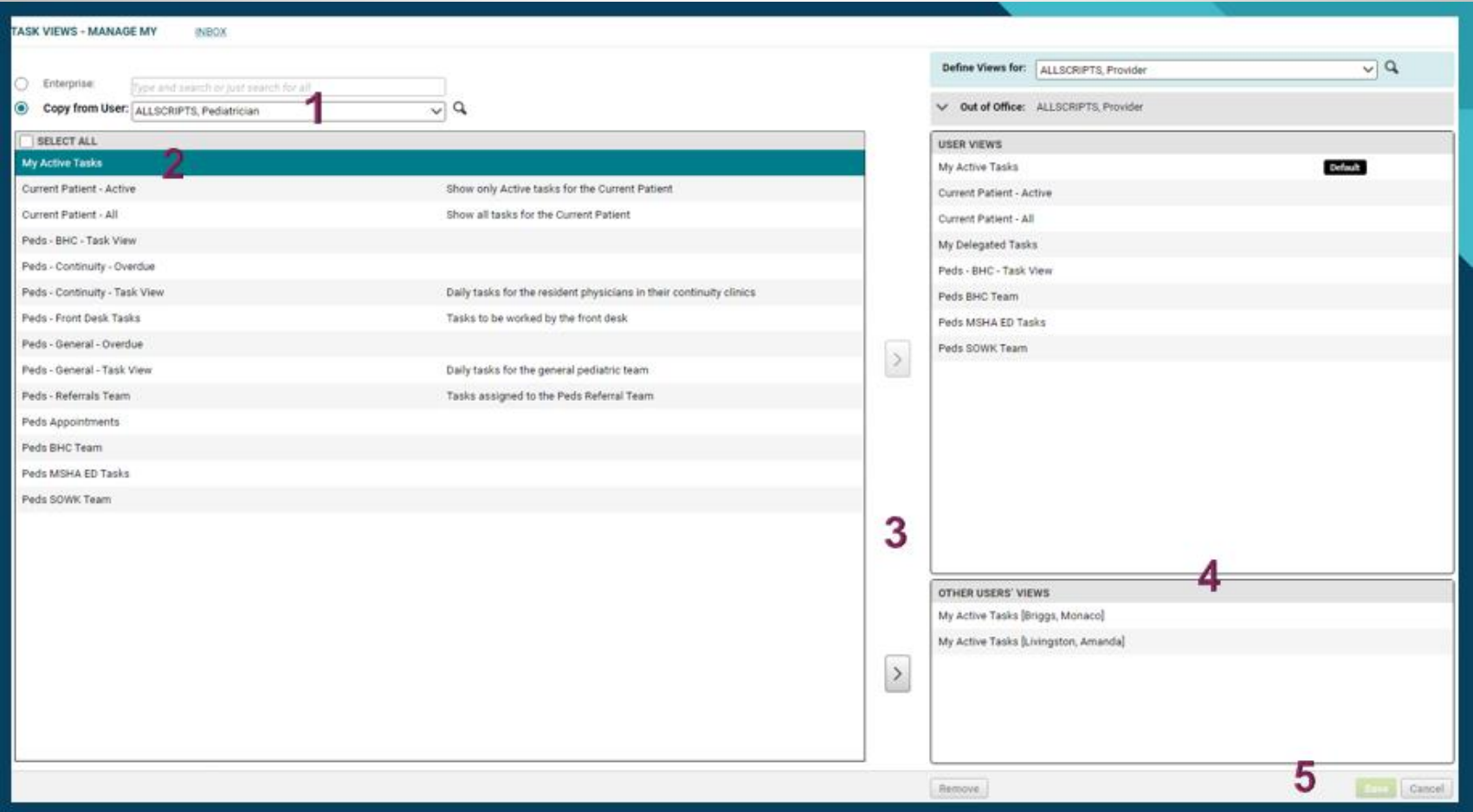

#### **Inbox updated**

#### From my example, Dr. Provider Allscripts can now see the "My Active Tasks" of Dr. Pediatrician Allscripts.

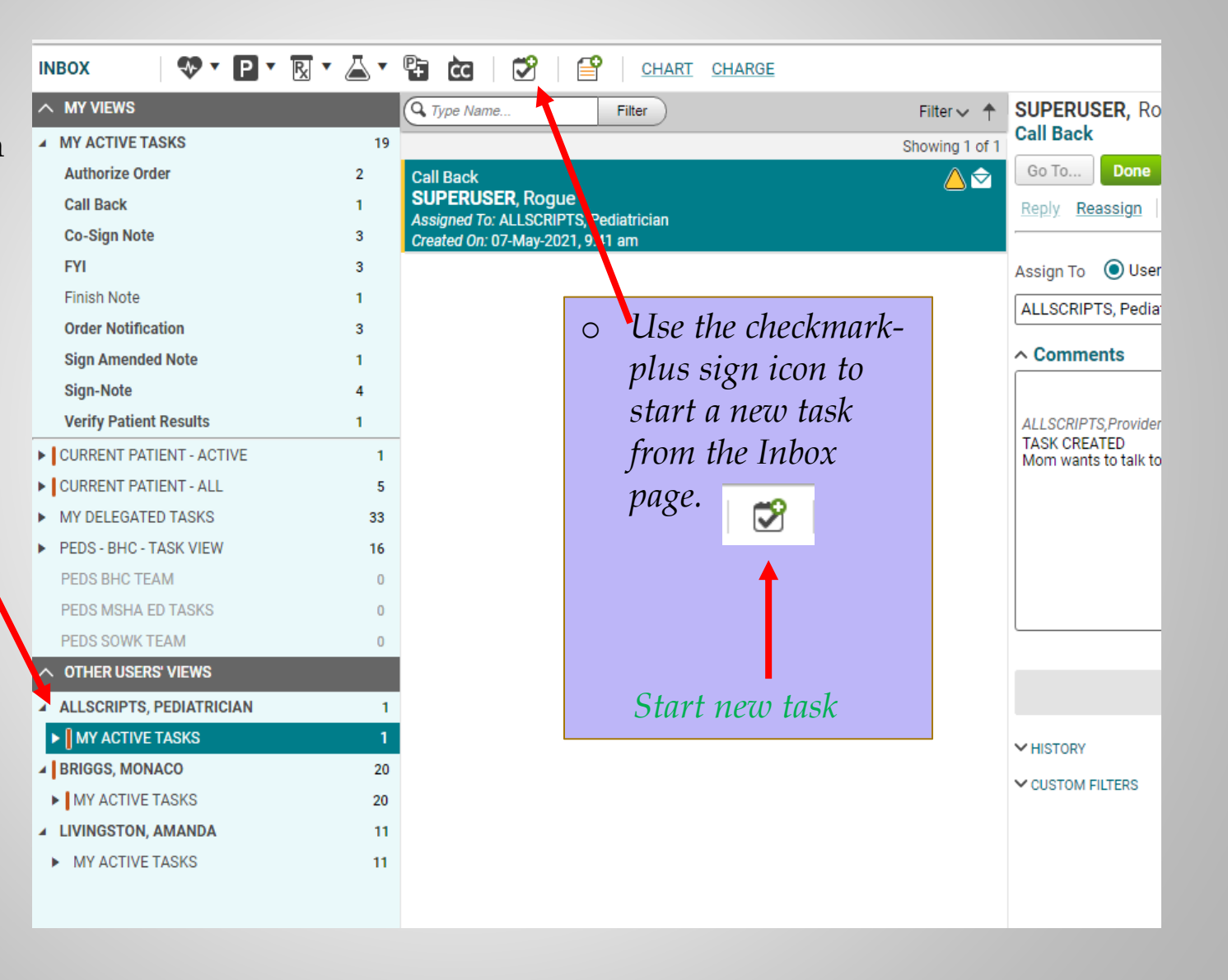

## **Appointments**

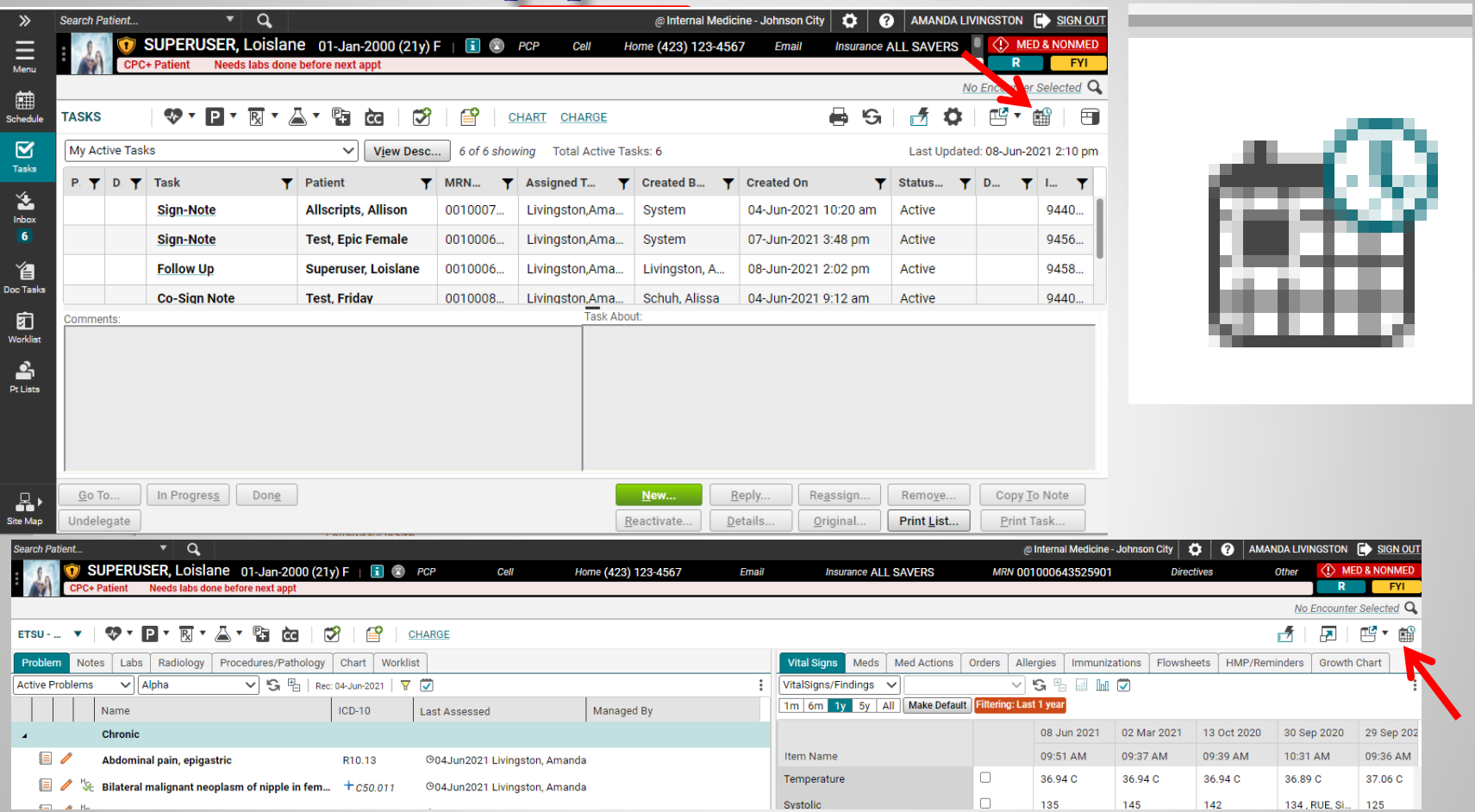

To see a patient's appointments, click the appointments (looks like a calendar) icon and see past and future appointments that are scheduled with any 釂 provider in the MEAC/Family Medicine system.

## **Quality Measures**

As part of the Affordable Care Act, Medicare has developed the Shared Savings Program, which is a new approach to the delivery of healthcare. Congress created the SSP to facilitate coordination among providers to improve the quality of care and reduce unnecessary costs. ETSU participates in the SSP through AnewCare, our Accountable Care Organization (ACO).

Currently, this targets Medicare patients, and thus, predominantly affects our primary care offices; however, some elements also affect our specialists. Through our participation in this program, our primary care residents will be required to document certain items in the EHR in order to remain compliant.

A few examples of the quality measures include:

- *Tobacco screening and cessation education/medication*
- *Reconciling medications and allergies at each visit*
- *Performing fall screening*
- *Flu and pneumonia vaccinations*
- *Appropriate cancer screening*
- *Depression screening and follow up*
- *Careful follow up of chronic conditions, such as diabetes, IVD, CAD and HTN*

For more information about the Quality Measures and Population Health, please visit our website: <https://www.quillenphysiciansehr.com/populationhealth.html>

## **Takeaways**

- □ Drop-down lists are populated by searching for users. If a user is NOT in your drop-down list, click the  $\mathbf Q$  button next to the search field and search by last name.
- Right-clicking on an item will often give you more menu options.
- **Double click** on the patient's name from the Schedule before starting your note.
- Make sure you check your tasks and worklist EVERY time you log into the system and as often as required by your clinic.
- **Commit, Commit, Commit**. Make sure to commit and/or save OFTEN! When saving in a note, save at least after each section.

### **Remote Access**

- □ To log in from anywhere not in clinic or on a personal device:
	- Download Citrix Workspace (<https://www.citrix.com/downloads/workspace-app/>)
	- **ETSU Health devices will have Citrix installed.**
	- Open your browser (Chrome, Internet Explorer, Safari) and type in the following: https://mea.allscriptscloud.com

Call the Helpdesk 423-282-6122, Option 1 for assistance.

Troubleshooting tips and instructions for installing Allscripts on your tablet/phone are available on our website at

[www.quillenphysiciansehr.com](http://www.quillenphysiciansehr.com/)

# **Quillen ETSU Physicians Clinics**

- Internal Medicine Johnson City & Kingsport
- n Infectious Disease
- □ Surgery
- □ OB-GYN Johnson City & Elizabethton
- n Pediatrics
- **E** Genetics
- □ Cardiology
- **Endocrinology**
- **E** Fertility
- **E** Rheumatology
- □ Hematology
- D Psychiatry
- D Osteoporosis
- □ Sports Medicine at BucSports
- Family Medicine Johnson City, Bristol & Kingsport

# **ETSU Health Clinics**

- □ Speech Language Pathology at the Nave Center
- □ Audiology at the Nave Center
- □ Gary E. Shealy Memorial ALS Clinic
- □ NICU Follow-up Clinic at ETSU Pediatrics

# **Quillen ETSU Physicians**

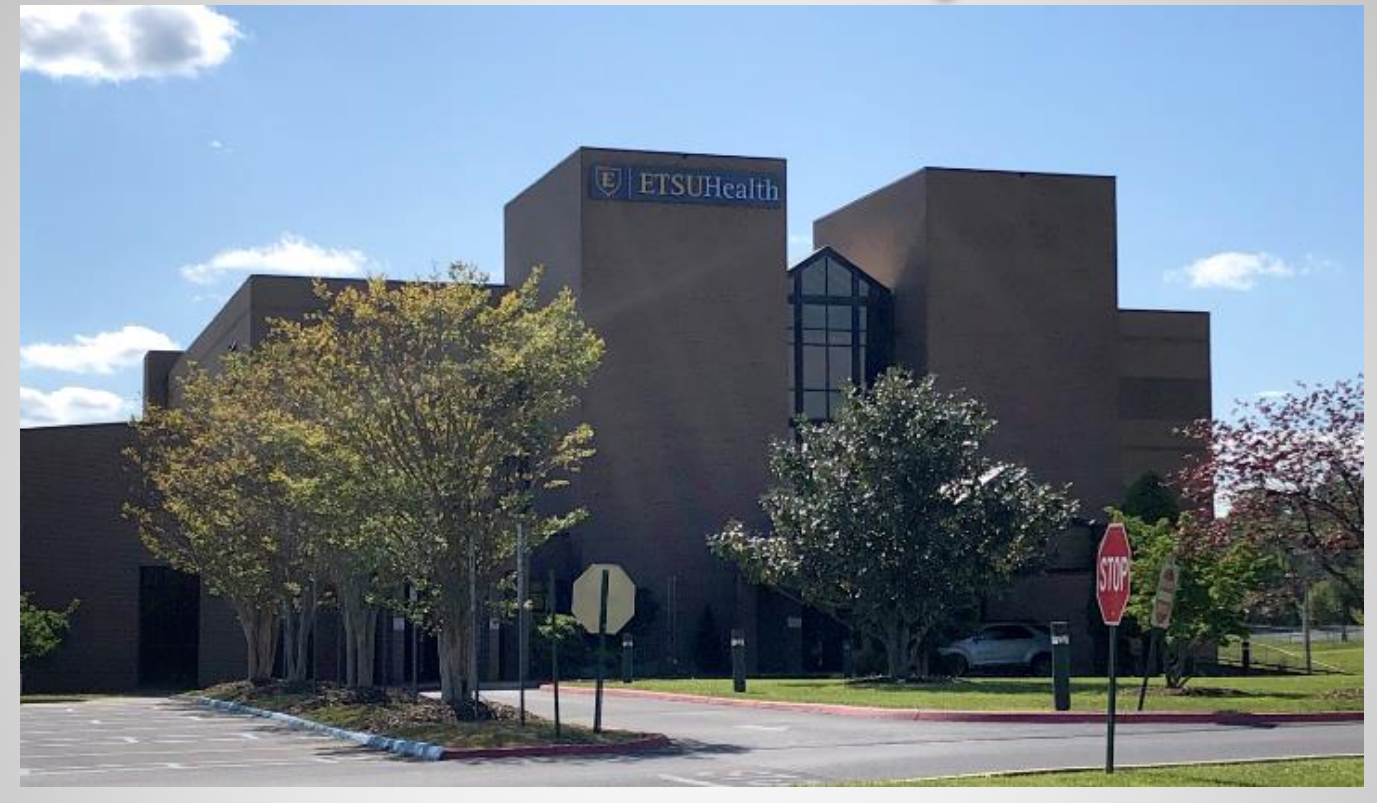

**The Clinical Education Building (CEB) at 325 N. State of Franklin Rd.**

**Surgery – Third Floor Internal Medicine and Endocrinology – Second Floor Lab – Second Floor OB-GYN – First Floor Pediatrics and Genetics – Ground Floor**

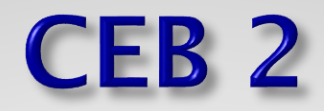

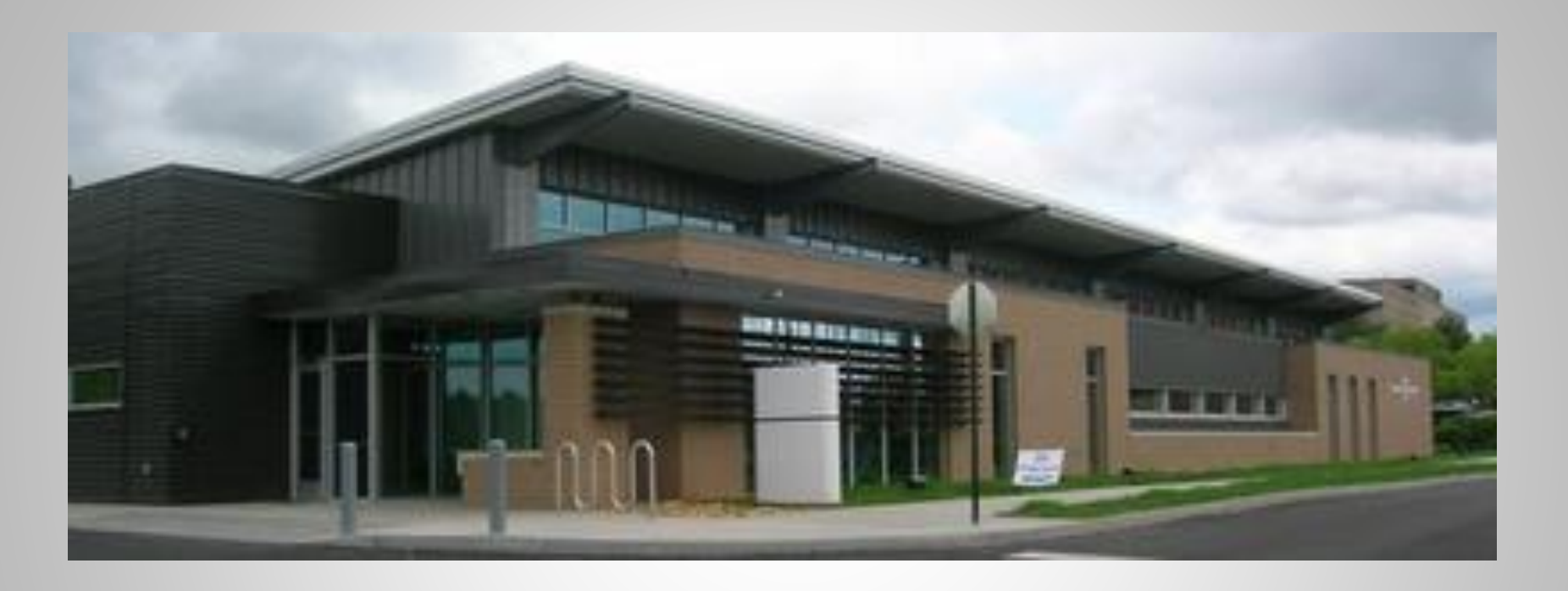

**Located behind the main Clinical Education Building (CEB) is CEB2. This building is home to Cardiology.**

#### **Other Specialties and Locations**

Psychiatry – Located on the VA campus (Building 52)

Behavioral Health– integrated into Internal Medicine, OB-Gyn, Pediatrics, and Family Medicine

Addiction Care – integrated into Family Medicine and OB-Gyn.

Fertility & Urogynecology -Women's Services - Located at 1319 Sunset Drive, Suite 103, Johnson City

Elizabethton OB/GYN – 1505 West Elk Avenue, Suite 1, Elizabethton

Osteoporosis Center – Located in the ETSU Innovation Lab – 2109 West Market Street, Room 143, Johnson City

BucSports – Orthopedic and Sports Medicine – ETSU Mini-Dome, John Bell Dr, Johnson City

Infectious Diseases – 615 North State of Franklin, Johnson City

Nave Center– 1000 Jason Witten Way, Elizabethton

## **Family Medicine**

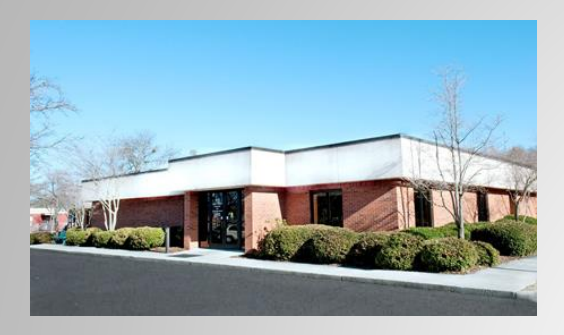

#### Johnson **City**

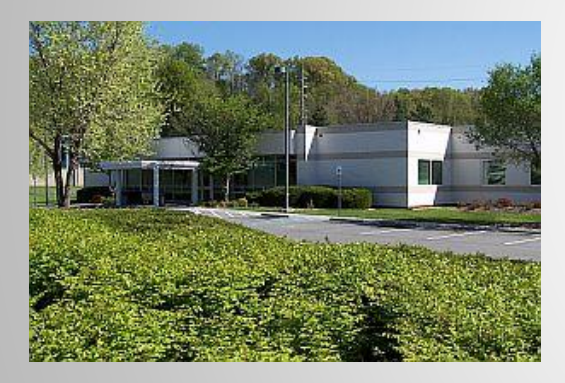

Bristol

ETSU Family Medicine has three locations – Johnson City, Bristol, and Kingsport

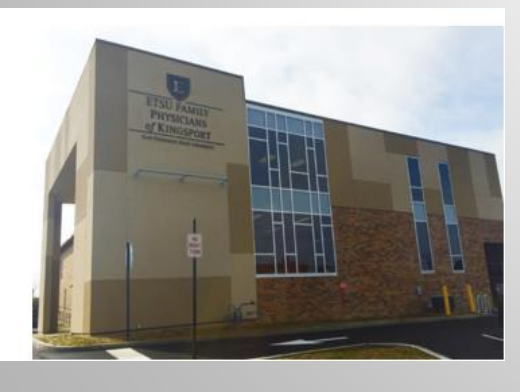

Kingsport